P8B75-V

E7641 First Edition July 2012

#### Copyright © 2012 ASUSTeK COMPUTER INC. All Rights Reserved.

No part of this manual, including the products and software described in it, may be reproduced, transmitted, transcribed, stored in a retrieval system, or translated into any language in any form or by any means, except documentation kept by the purchaser for backup purposes, without the express written permission of ASUSTeK COMPUTER INC. ("ASUS").

Product warranty or service will not be extended if: (1) the product is repaired, modified or altered, unless such repair, modification of alteration is authorized in writing by ASUS; or (2) the serial number of the product is defaced or missing.

ASUS PROVIDES THIS MANUAL "AS IS" WITHOUT WARRANTY OF ANY KIND, EITHER EXPRESS OR IMPLIED, INCLUDING BUT NOT LIMITED TO THE IMPLIED WARRANTIES OR CONDITIONS OF MERCHANTABILITY OR FITNESS FOR A PARTICULAR PURPOSE. IN NO EVENT SHALL ASUS, ITS DIRECTORS, OFFICERS, EMPLOYEES OR AGENTS BE LIABLE FOR ANY INDIRECT, SPECIAL, INCIDENTAL, OR CONSEQUENTIAL DAMAGES (INCLUDING DAMAGES FOR LOSS OF PROFITS, LOSS OF BUSINESS, LOSS OF USE OR DATA, INTERRUPTION OF BUSINESS AND THE LIKE), EVEN IF ASUS HAS BEEN ADVISED OF THE POSSIBILITY OF SUCH DAMAGES ARISING FROM ANY DEFECT OR ERROR IN THIS MANUAL OR PRODUCT.

SPECIFICATIONS AND INFORMATION CONTAINED IN THIS MANUAL ARE FURNISHED FOR INFORMATIONAL USE ONLY, AND ARE SUBJECT TO CHANGE AT ANY TIME WITHOUT NOTICE, AND SHOULD NOT BE CONSTRUED AS A COMMITMENT BY ASUS. ASUS ASSUMES NO RESPONSIBILITY OR LIABILITY FOR ANY ERRORS OR INACCURACIES THAT MAY APPEAR IN THIS MANUAL, INCLUDING THE PRODUCTS AND SOFTWARE DESCRIBED IN IT.

Products and corporate names appearing in this manual may or may not be registered trademarks or copyrights of their respective companies, and are used only for identification or explanation and to the owners' benefit, without intent to infringe.

#### Offer to Provide Source Code of Certain Software

This product contains copyrighted software that is licensed under the General Public License ("GPL"), under the Lesser General Public License Version ("LGPL") and/or other Free Open Source Software Licenses. Such software in this product is distributed without any warranty to the extent permitted by the applicable law. Copies of these licenses are included in this product.

Where the applicable license entitles you to the source code of such software and/or other additional data, you may obtain it for a period of three years after our last shipment of the product, either

- (1) for free by downloading it from <a href="http://support.asus.com/download">http://support.asus.com/download</a>
- (2) for the cost of reproduction and shipment, which is dependent on the preferred carrier and the location where you want to have it shipped to, by sending a request to:

ASUSTeK Computer Inc. Legal Compliance Dept. 15 Li Te Rd., Beitou, Taipei 112 Taiwan

In your request please provide the name, model number and version, as stated in the About Box of the product for which you wish to obtain the corresponding source code and your contact details so that we can coordinate the terms and cost of shipment with you.

The source code will be distributed WITHOUT ANY WARRANTY and licensed under the same license as the corresponding binary/object code.

This offer is valid to anyone in receipt of this information.

ASUSTeK is eager to duly provide complete source code as required under various Free Open Source Software licenses. If however you encounter any problems in obtaining the full corresponding source code we would be much obliged if you give us a notification to the email address <code>gpl@asus.com</code>, stating the product and describing the problem (please DO NOT send large attachments such as source code archives, etc. to this email address).

# **Contents**

| Conte                               | nts        |                                                      | ii               |
|-------------------------------------|------------|------------------------------------------------------|------------------|
| Safety                              | / informat | ion                                                  | v                |
| About                               | this guid  | le                                                   | vi               |
| P8B75                               | 5-V specif | ications summary                                     | i                |
| Chap                                | ter 1:     | Product introduction                                 |                  |
| 1.1                                 | Welcom     | e!                                                   | 1-1              |
| 1.2                                 | Package    | e contents                                           | 1-1              |
| 1.3                                 | Special    | features                                             | 1-2              |
|                                     | 1.3.1      | Product highlights                                   | 1-2              |
|                                     | 1.3.2      | ASUS Exclusive Features                              | 1-3              |
|                                     | 1.3.3      | ASUS Quiet Thermal Solution                          | 1-4              |
|                                     | 1.3.4      | ASUS EZ DIY                                          | 1-4              |
|                                     | 1.3.5      | Other special features                               | 1-{              |
| Chap                                | ter 2:     | Hardware information                                 |                  |
| 2.1                                 | Before y   | ou proceed                                           | 2-1              |
| 2.2 M<br>2<br>2<br>2<br>2<br>2<br>2 | Motherb    | oard overview                                        | 2-2              |
|                                     | 2.2.1      | Motherboard layout                                   | 2-2              |
|                                     | 2.2.2      | Central Processing Unit (CPU)                        | 2-4              |
|                                     | 2.2.3      | System memory                                        | 2-5              |
|                                     | 2.2.4      | Expansion slots                                      | 2-1 <sup>-</sup> |
|                                     | 2.2.5      | Jumper                                               | 2-13             |
|                                     | 2.2.6      | Onboard switches                                     | 2-14             |
|                                     | 2.2.7      | Onboard LEDs                                         | 2-15             |
|                                     | 2.2.8      | Internal connectors                                  | 2-16             |
| 2.3                                 | Building   | your computer system                                 | 2-24             |
|                                     | 2.3.1      | Additional tools and components to build a PC system | 2-24             |
|                                     | 2.3.2      | CPU installation                                     | 2-25             |
|                                     | 2.3.3      | CPU heatsink and fan assembly installation           | 2-27             |
|                                     | 2.3.4      | DIMM installation                                    | 2-29             |
|                                     | 2.3.5      | Motherboard installation                             | 2-30             |
|                                     | 2.3.6      | ATX Power connection                                 | 2-32             |
|                                     | 2.3.7      | SATA device connection                               | 2-33             |
|                                     | 2.3.8      | Front I/O Connector                                  | 2-34             |
|                                     | 2.3.9      | Expension Card installation                          | 2-35             |
|                                     | 2.3.10     | Rear panel connection                                | 2-36             |
|                                     | 2.3.11     | Audio I/O connections                                | 2-38             |

# **Contents**

| 2.4  | Starting up for the first time2-40 |                                |      |  |  |  |  |
|------|------------------------------------|--------------------------------|------|--|--|--|--|
| 2.5  | Turning                            | off the computer               | 2-40 |  |  |  |  |
| Chap | ter 3:                             | BIOS setup                     |      |  |  |  |  |
| 3.1  | Knowin                             | g BIOS                         | 3-1  |  |  |  |  |
| 3.2  | BIOS se                            | etup program                   | 3-1  |  |  |  |  |
|      | 3.2.1                              | EZ Mode                        | 3-2  |  |  |  |  |
|      | 3.2.2                              | Advanced Mode                  | 3-3  |  |  |  |  |
| 3.3  | Main me                            | enu                            | 3-5  |  |  |  |  |
| 3.4  | Ai Twea                            | ker menu                       | 3-7  |  |  |  |  |
| 3.5  | Advanc                             | ed menu                        | 3-13 |  |  |  |  |
|      | 3.5.1                              | CPU Configuration              | 3-14 |  |  |  |  |
|      | 3.5.2                              | PCH Configuration              | 3-16 |  |  |  |  |
|      | 3.5.3                              | SATA Configuration             | 3-17 |  |  |  |  |
|      | 3.5.4                              | System Agent Configuration     | 3-18 |  |  |  |  |
|      | 3.5.5                              | USB Configuration              | 3-19 |  |  |  |  |
|      | 3.5.6                              | Onboard Devices Configuration  | 3-20 |  |  |  |  |
|      | 3.5.7                              | APM                            | 3-22 |  |  |  |  |
|      | 3.5.8                              | Network Stack                  | 3-23 |  |  |  |  |
| 3.6  | Monitor                            | menu                           | 3-24 |  |  |  |  |
| 3.7  | Boot me                            | enu                            | 3-27 |  |  |  |  |
| 3.8  | Tools m                            | nenu                           | 3-29 |  |  |  |  |
|      | 3.8.1                              | ASUS EZ Flash 2 Utility        | 3-29 |  |  |  |  |
|      | 3.8.2.                             | ASUS O.C. Profile              | 3-29 |  |  |  |  |
|      | 3.8.3                              | ASUS SPD Information           | 3-30 |  |  |  |  |
| 3.9  | Exit me                            | nu                             | 3-31 |  |  |  |  |
| 3.10 | Updatin                            | g BIOS                         | 3-32 |  |  |  |  |
|      | 3.10.1                             | ASUS Update utility            | 3-32 |  |  |  |  |
|      | 3.10.2                             | ASUS EZ Flash 2 utility        | 3-35 |  |  |  |  |
|      | 3.10.3                             | ASUS CrashFree BIOS 3 utility  | 3-36 |  |  |  |  |
|      | 3.10.4                             | ASUS BIOS Updater              | 3-37 |  |  |  |  |
| Chap | ter 4:                             | Software support               |      |  |  |  |  |
| 4.1  | Installin                          | ng an operating system         | 4-1  |  |  |  |  |
| 4.2  | Support                            | t DVD information              | 4-1  |  |  |  |  |
|      | 4.2.1                              | Running the support DVD        | 4-1  |  |  |  |  |
|      | 4.2.2                              | Obtaining the software manuals | 4-2  |  |  |  |  |
|      | 4.2.3                              | Intel® SBA support             | 4-3  |  |  |  |  |

# **Contents**

| 4.3  | Softwar   | e information                             | 4-4  |
|------|-----------|-------------------------------------------|------|
|      | 4.3.1     | Al Suite II                               | 4-4  |
|      | 4.3.2     | DIGI+ VRM                                 | 4-5  |
|      | 4.3.3     | TurboV EVO                                | 4-6  |
|      | 4.3.4     | EPU                                       | 4-8  |
|      | 4.3.5     | FAN Xpert                                 | 4-9  |
|      | 4.3.6     | Probe II                                  | 4-10 |
|      | 4.3.7     | Sensor Recorder                           | 4-11 |
|      | 4.3.8     | USB 3.0 Boost                             | 4-12 |
|      | 4.3.9     | ASUS Update                               | 4-13 |
|      | 4.3.10    | MyLogo2                                   | 4-14 |
|      | 4.3.11    | Audio configurations                      | 4-16 |
| 4.4  | Intel® 20 | 012 Desktop responsiveness technologies   | 4-17 |
|      | 4.4.1     | System Requirements                       | 4-17 |
| Chap | oter 5:   | Multiple GPU technology support           |      |
| 5.1  | ATI® Cro  | ossFireX™ technology                      | 5-1  |
|      | 5.1.1     | Requirements                              | 5-1  |
|      | 5.1.2     | Before you begin                          | 5-1  |
|      | 5.1.3     | Installing two CrossFireX™ graphics cards | 5-2  |
|      | 5.1.4     | Installing the device drivers             | 5-3  |
|      | 5.1.5     | Enabling the ATI® CrossFireX™ technology  | 5-3  |

# Safety information

### **Electrical safety**

- To prevent electrical shock hazard, disconnect the power cable from the electrical outlet before relocating the system.
- When adding or removing devices to or from the system, ensure that the power cables for the devices are unplugged before the signal cables are connected. If possible, disconnect all power cables from the existing system before you add a device.
- Before connecting or removing signal cables from the motherboard, ensure that all power cables are unplugged.
- Seek professional assistance before using an adapter or extension cord. These devices could interrupt the grounding circuit.
- Ensure that your power supply is set to the correct voltage in your area. If you are not sure about the voltage of the electrical outlet you are using, contact your local power company.
- If the power supply is broken, do not try to fix it by yourself. Contact a qualified service technician or your retailer.

## **Operation safety**

- Before installing the motherboard and adding devices on it, carefully read all the manuals that came with the package.
- Before using the product, ensure all cables are correctly connected and the power cables are not damaged. If you detect any damage, contact your dealer immediately.
- To avoid short circuits, keep paper clips, screws, and staples away from connectors, slots, sockets and circuitry.
- Avoid dust, humidity, and temperature extremes. Do not place the product in any area where it may become wet.
- Place the product on a stable surface.
- If you encounter technical problems with the product, contact a qualified service technician or your retailer.

# About this guide

This user quide contains the information you need when installing and configuring the motherboard.

## How this guide is organized

This guide contains the following parts:

#### Chapter 1: Product introduction

This chapter describes the features of the motherboard and the new technology it supports.

#### Chapter 2: Hardware information

This chapter lists the hardware setup procedures that you have to perform when installing system components. It includes description of the switches, jumpers, and connectors on the motherboard

#### · Chapter 3: BIOS setup

This chapter tells how to change system settings through the BIOS Setup menus. Detailed descriptions of the BIOS parameters are also provided.

#### Chapter 4: Software support

This chapter describes the contents of the support DVD that comes with the motherboard package and the software.

#### Chapter 5: Multiple GPU technology support

This chapter describes how to install and configure multiple ATI® CrossFireX™ and NVIDIA® SLI™ graphics cards.

#### Where to find more information

Refer to the following sources for additional information and for product and software updates.

#### 1. ASUS websites

The ASUS website provides updated information on ASUS hardware and software products. Refer to the ASUS contact information.

#### 2. Optional documentation

Your product package may include optional documentation, such as warranty flyers, that may have been added by your dealer. These documents are not part of the standard package.

# Conventions used in this guide

To ensure that you perform certain tasks properly, take note of the following symbols used throughout this manual.

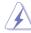

**DANGER/WARNING:** Information to prevent injury to yourself when completing a task.

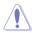

**CAUTION:** Information to prevent damage to the components when completing a task

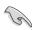

**IMPORTANT:** Instructions that you MUST follow to complete a task.

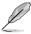

NOTE: Tips and additional information to help you complete a task.

# **Typography**

| Bold text                                     | Indicates a menu or an item to select.                                                            |
|-----------------------------------------------|---------------------------------------------------------------------------------------------------|
| Italics                                       | Used to emphasize a word or a phrase.                                                             |
| <key></key>                                   | Keys enclosed in the less-than and greater-than sign means that you must press the enclosed key.  |
|                                               | Example: <enter> means that you must press the Enter or Return key.</enter>                       |
| <key1> + <key2> + <key3></key3></key2></key1> | If you must press two or more keys simultaneously, the key names are linked with a plus sign (+). |

# **P8B75-V specifications summary**

| СРИ               | LGA1155 socket for Intel® Second/Third Generation Core™ i7 / Core™ i5 / Core™ i3, Pentium®, and Celeron® processors Supports 22/32nm CPU Supports Intel® Turbo Boost Technology 2.0  * The Intel® Turbo Boost Technology 2.0 support depends on the CPU types.  ** Refer to www.asus.com for Intel CPU support list                                                                                                    |
|-------------------|----------------------------------------------------------------------------------------------------|
| Chipset           | Intel® B75 Express Chipset                                                                                                    |
| Memory            | 4 x DIMM, max. 32GB, DDR3 2200(O.C.)/2133(O.C.)/2000(O.C.)/ 1866(O.C.)/1600/1333/1066 MHz, non-ECC, un-buffered memory Dual channel memory architecture Supports Intel® Extreme Memory Profile (XMP)  * DDR3 1600 MHz and higher memory frequency is supported by Intel® 3rd generation processors.  ** Due to the CPU behavior, DDR3 2133/1866 memory module will run at DDR3 2000/1800 MHz frequency as default.  *** The maximum 32GB memory capacity can be supported with 8GB or above DIMMs. ASUS will update the memory QVL once the DIMMs are available in the market.  **** Refer to www.asus.com for the latest Memory QVL (Qualified Vendors List).  ***** When you install a total memory of 4GB capacity or more, Windows® 32-bit operating system may only recognize less than 3GB. We recommend a maximum of 3GB system memory if you are using a Windows® 32-bit operating system. |
| Expansion slots   | 1 x PCI Express 3.0 x16 slot [blue] (at x16 mode) 1 x PCI Express 2.0 x16 slot [black] (at x4 mode, compatible with PCIe x1 and x4 devices) 2 x PCI Express 2.0 x1 slots 3 x PCI slots                                                                                                    |
| VGA               | Integrated Graphics Processor - Intel® HD Graphics support Multi-VGA support: DVI, RGB port - Supports DVI with max. resolution up to 1920 x 1200 @ 60Hz - Supports RGB with max. resolution up to 2048 x 1536 @ 75Hz - Maximum shared memory of 1696 MB                                                                                                    |
| Multi-GPU support | Supports ATI® Quad-GPU CrossFireX™ Technology<br>Supports Lucidlogix® Virtu MVP™ Technology*<br>*LucidLogix Virtu MVP™ is supported on Windows® 7 operating<br>system.                                                                                                    |
| Storage           | Intel® B75 Express Chipset - 1 x SATA 6.0 Gb/s ports (gray) - 5 x SATA 3.0 Gb/s ports (blue)                                                                                                    |
| LAN               | Realtek 8111E / 8111F Gigabit LAN controller                                                                                                    |
| Audio             | ALC887 8-channel high definition audio CODEC - Supports jack-detection, multi-streaming and front panel jack-<br>retasking                                                                                                    |

(continued on the next page)

# **P8B75-V** specifications summary

| Hen                                  | Intel® B7F Everyoon Chinast                                                                                                    |
|--------------------------------------|----------------------------------------------------------------------------------------------------|
| USB                                  | Intel® B75 Express Chipset  - Supports ASUS USB 3.0 Boost UASP Mode*  - 4 x USB 3.0/2.0 ports (2 ports at midboard, 2 ports at the back panel)  - 8 x USB 2.0/1.1 ports (4 ports at midboard, 4 ports at the back panel)  * The USB 3.0 ports only support Windows® 7 or later versions. UASP only supports Windows® 8.                                                                                                    |
| ASUS unique features                 | ASUS DIGI+VRM  Digital Power Control: Digital Power Design for the CPU and iGPU  ASUS 4+1+1 Phase Power Design  ASUS Protect 3.0  EPU  ASUS Anti-Surge Protection  ESD  Low EMI  100% All high quality conductive polymer capacitors  ASUS Hybrid Switches  MemOK!  ASUS Exclusive Features:  USB 3.0 Boost  Network iControl  ASUS AI Suite II  TurboV  MemOK! Switch  GPU Boost  ASUS QUIET BIOS EZ Mode featuring graphics user interface  ASUS Quiet Thermal Solution:  ASUS Pan Xpert  ASUS Q-Boign:  ASUS Q-Boid  ASUS EZ DIY:  ASUS CrashFree BIOS 3  ASUS EZ Flash 2  ASUS MyLogo 2™ |
| ASUS exclusive overclocking features | Precision Tweaker 2:  - vCore: Adjustable CPU voltage at 0.005V increment  - vCCIO: Adjustable I/O voltage at 0.005V increment  - vDRAM Bus: 190-step Memory voltage control  - vPCH: 190-step Chipset voltage control  SFS (Stepless Frequency Selection):  - BCLK/PCIE frequency tuning from 80MHz up to 300MHz at 0.1MHz increment  Overclocking Protection:  - ASUS C.P.R.(CPU Parameter Recall)                                                                                                    |

(continued on the next page)

# **P8B75-V specifications summary**

| Back panel I/O ports    | 1 x PS/2 keyboard port 1 x PS/2 mouse port 2 x USB 3.0/2.0 ports 4 x USB 2.0/1.1 ports 1 x DVI port 1 x D-Sub port 1 x LAN (RJ-45) port 3-Jack 8-channel audio I/O ports                                                                                                    |
|-------------------------|----------------------------------------------------------------------------------------------------|
| Internal I/O connectors | 2 x USB 2.0/1.1 connectors support additional 4 USB 2.0/1.1ports 1 x USB 3.0/2.0 connector supports additional 2 USB 3.0/2.0ports 1 x SATA 6.0 Gb/s connector (gray) 5 x SATA 3.0 Gb/s connectors (blue) 1 x CPU fan connector 2 x Chassis fan connectors 1 x Front panel audio connector 1 x S/PDIF output connector 1 x 24-pin EATX power connector 1 x 8-pin EATX 12V power connector 1 x System panel connector 1 x MemOK! button 1 x COM connector 1 x LPT connector |
| BIOS features           | 128 Mb Flash ROM, UEFI AMI BIOS, PnP, DMI 2.0, WfM 2.0,<br>SM BIOS 2.7, ACPI 4.0, Multi-language BIOS, ASUS EZ Flash 2,<br>ASUS CrashFree BIOS 3, F12 PrintScreen Function                                                                                                    |
| Manageability           | WfM 2.0, DMI 2.0, WOL by PME, WOR by PME, PXE                                                                                                    |
| Accessories             | 2 x Serial ATA 6.0Gb/s cables<br>1 x I/O shield<br>1 x User Manual                                                                                                    |
| Support DVD contents    | Drivers<br>ASUS Utilities<br>ASUS Update<br>Anti-virus software (OEM version)                                                                                                    |
| Form factor             | ATX form factor: 12 in. x 8.6 in. (30.5 cm x 21.9 cm)                                                                                                    |

<sup>\*</sup>Specifications are subject to change without notice.

| - |  |
|---|--|
|   |  |
|   |  |
|   |  |
|   |  |
|   |  |
|   |  |
|   |  |
|   |  |
|   |  |
|   |  |
|   |  |
|   |  |
|   |  |
|   |  |
|   |  |
|   |  |
|   |  |
|   |  |
|   |  |
|   |  |
|   |  |
|   |  |
|   |  |
|   |  |
|   |  |
|   |  |
|   |  |
|   |  |
|   |  |
|   |  |
|   |  |
|   |  |
|   |  |
|   |  |
|   |  |
|   |  |
|   |  |
|   |  |
|   |  |
|   |  |
|   |  |
|   |  |
|   |  |
|   |  |
|   |  |
|   |  |
|   |  |
|   |  |
|   |  |
|   |  |
|   |  |
|   |  |
|   |  |
|   |  |
|   |  |
|   |  |
|   |  |
|   |  |

# **Chapter 1**

## 1.1 Welcome!

Thank you for buying an ASUS® P8B75-V motherboard!

The motherboard delivers a host of new features and latest technologies, making it another standout in the long line of ASUS quality motherboards!

Before you start installing the motherboard, and hardware devices on it, check the items in your package with the list below.

# 1.2 Package contents

Check your motherboard package for the following items.

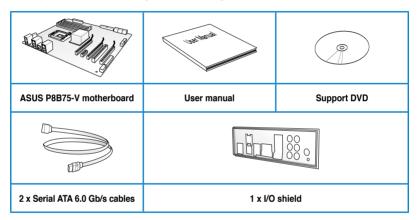

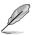

- If any of the above items is damaged or missing, contact your retailer.
- The illustrated items above are for reference only. Actual product specifications may vary with different models.

# 1.3 Special features

## 1.3.1 Product highlights

# LGA1155 socket for Intel® Second/Third Generation Core™ i7 / Core™ i5 / Core™ i3, Pentium®, and Celeron® processors

This motherboard supports the Intel® second/third generation Core™ i7 / Core™ i5 / Core™ i3, Pentium®, and Celeron® processors in the LGA1155 package, with memory and PCI Express controllers integrated to support 2-channel (4 DIMMs) DDR3 memory and 16 PCI Express 2.0 lanes.

## Intel® B75 Express Chipset

The Intel® B75 Express Chipset is the latest single-chipset designed to support the 1155 socket Intel® 3rd/2nd generation Core™ i7 / Core™ i5 / Core™ i3 processors. It provides improved performance by utilizing serial point-to-point links, allowing increased bandwidth and stability. In addition, B75 chipset provides 4 USB 3.0 ports that retrieves data 10 times faster. Moreover, Intel® B75 Express Chipset also supports iGPU function, letting users enjoy the latest Intel integrated graphic performance.

#### PCI Express<sup>®</sup> 3.0

PCI Express® 3.0 (PCle 3.0) is the latest PCI Express bus standard with improved encoding schemes that provide twice the performance of the current PCle 2.0. The total bandwidth for a x16 link reaches a maximum of 32Gb/s, double the 16 Gb/s of PCle 2.0 (in x16 mode). As such, PCle 3.0 provides userss an unprecendented data speeds, combined with the convenience and seamless transition offerred by complete backward compatibility with PCle 1.0 and PCle 2.0 devices. PCle 3.0 will become a must-have feature for users who wish to improve and optimize graphic performance, as well as have the latest technology available to them

\* PCI 3.0 speed is supported by Intel® 3rd generation processors.

## Quad-GPU CrossFireX™ Support

The motherboard's powerful Intel® B75 platform optimizes PCIe allocation in multiple-GPU configurations of CrossFireX™. This allows you to enjoy a never before-experienced brand new gaming style.

# Dual-Channel DDR3 2200(O.C.) / 2133(O.C.) / 2000(O.C.) / 1866(O.C.) / 1600 / 1333 / 1066 MHz Support

The motherboard supports DDR3 memory that features data transfer rates of DDR3 2200(O. C.) / 2133(O.C.) / 2000(O.C.) / 1866(O.C.) / 1600 / 1333 / 1066 MHz to meet the higher bandwidth requirements of the latest 3D graphics, multimedia, and Internet applications. The dual-channel DDR3 architecture enlarges the bandwidth of your system memory to boost system performance.

# Complete USB 3.0 Integration

ASUS facilitates the strategic USB 3.0 accessibility for both the front and rear panel – 4 USB 3.0 ports in total. Experience the latest plug & play connectivity at speeds up to 10 times faster than USB 2.0. The P8B75-V affords greater convenience to high speed connectivity.

## SATA 6.0 Gb/s Support

The Intel® B75 Express Chipset natively supports the next-generation Serial ATA (SATA) interface, delivering up to 6.0 Gb/s data transfer. ASUS provides SATA 6.0 Gb/s ports with enhanced scalability, faster data retrieval, and double the bandwidth of current bus systems.

### 100% All High-quality Conductive Polymer Capacitors

This motherboard uses all high-quality conductive polymer capacitors for durability, improved lifespan, and enhanced thermal capacity.

#### 1 3 2 ASUS Exclusive Features

## **DIGI+ VRM - Digital Power Design**

All-new digital CPU power controls work perfectly together to match digital power signal (SVID) requests from the CPU, with ultra-fast sensing and response efficiently delivering precision power. Accurate delivery reduces waste, and provides more stable CPU Vcore voltages. Users can adjust CPU PWM voltages and frequencies for various overclocking scenarios, with accurate input through UEFI BIOS tuning or the exclusive ASUS interface. This proprietary design increases overclocking headroom to push performance to its full potential.

#### MemOK!

MemOK! quickly ensures memory boot compatibility. This remarkable memory rescue tool requires a mere push of a button to patch memory issues. MemOK! determines fail-safe settings and dramatically improves your system boot success. Get your system up and running in no time!

#### **USB 3.0 Boost**

With USB 3.0 Boost technology, a USB device's transmission speed is significantly increased, adding to an already impressive fast USB 3.0 transfer speed. ASUS software automatically accelerates data speeds for compatible USB 3.0 peripherals without the need for any user interaction.

#### Network iControl

ASUS Network iControl is an intuitive one-stop network control center that makes it easier for you to manage your network bandwidth and allows you to set, monitor, and schedule the bandwidth priorities for your network programs. It also allows you to automatically connect to a PPPoE network for a more convenient online experience.

#### Al Suite II

With its user-friendly interface, ASUS AI Suite II consolidates all the exclusive ASUS features into one simple to use software package. It allows you to supervise overclocking, energy management, fan speed control, and voltage and sensor readings. This all-in-one software offers diverse and ease to use functions, with no need to switch back and forth between different utilities.

#### **ASUS TurboV**

Feel the adrenaline rush of real-time OC-now a reality with the ASUS TurboV. This easy OC tool allows you to overclock without exiting or rebooting the OS; and its user-friendly interface makes overclock with just a few clicks away. Moreover, the ASUS OC profiles in TurboV provides the best O.C. settings in different scenarios.

#### **ASUS EPU**

Tap into the world's first real-time PC power saving chip through a simple onboard switch or Ai Suite II utility. Get total system-wide energy optimization by automatically detecting current PC loadings and intelligently moderating power consumption. This also reduces fan noise and extends component longevity.

## **ASUS Anti-Surge Protection**

This special design prevents expensive devices and the motherboard from damage caused by power surges from switching power supply (PSU).

#### 1.3.3 ASUS Quiet Thermal Solution

## Fanless Design: stylish heatsink solution

The stylish heatsink features a 0-dB thermal solution that offers users a noiseless PC environment. Not only the beautiful shape upgrades the visual enjoyment for motherboard users, but also the heatsink design lowers the temperature of the chipset and power phase area through high efficient heat-exchange. Combined with usability and aesthetics, the ASUS stylish heatsink will give users an extremely silent and cooling experience with the elegant appearance!

## **ASUS Fan Xpert**

ASUS Fan Xpert intelligently allows you to adjust the CPU fan and chassis fan speeds according to different ambient temperatures caused by different climate conditions in different geographic regions and your PC's loading. The built-in variety of useful profiles offer flexible controls of fan speed to achieve a quiet and cool environment.

## 1.3.4 ASUS EZ DIY

#### **ASUS UEFL BIOS**

The new ASUS UEFI BIOS is an Unified Extensible Firmware Interface that offers a user-friendly interface that goes beyond traditional keyboard-only BIOS controls to enable more flexible and convenient mouse input. Users can easily navigate the new UEFI BIOS with the same smoothness as their operating system. It natively supports hard drives larger than 2.2TB in 64-bit, with full storage space utilization, helping deliver far more exciting computing than traditional BIOS versions.

The exclusive EZ Mode displays frequently-accessed setup info, while the Advanced Mode is for experienced performance enthusiasts that demand far more intricate system settings. DRAM information.

#### Supports hard drives over 2.2TB

ASUS UEFI BIOS natively supports hard drives larger than 2.2TB in 64-bit, with full storage space utilization helping deliver far more exciting computing than traditional BIOS versions.

## ASUS MyLogo2™

This feature allows you to convert your favorite photo into a 256-color boot logo for a more colorful and vivid image on your screen.

#### ASUS CrashFree BIOS 3

ASUS CrashFree BIOS 3 is an auto-recovery tool that allows you to restore a corrupted BIOS file using the bundled support DVD or USB flash disk that contains the latest BIOS file.

#### **ASUS EZ-Flash 2**

ASUS EZ Flash 2 is a user-friendly utility that allows you to update the BIOS without using a bootable floppy disk or an OS-based utility.

#### **ASUS Q-Slot**

ASUS Q-Slot is designed to speed up and simplify the DIY process to enhance your DIY experience.

## 1.3.5 Other special features

## LucidLogix® Virtu Universal MVP™

LucidLogix® Virtu Universal MVP™ is designed for the Intel® Sandy Bridge platform's powerful integrated graphics. Its GPU virtualization dynamically assigns tasks to the best available graphics resources based on power, performance and system load on Windows® 7 based PCs. It allows users to fully utilize the unique capabilities of advanced Sandy Bridge multimedia features alongside the high end 3D rendering performance provided by installed graphics cards. When no discrete graphics are needed, the graphics card is put in idle mode to lower utilization, heat, fan speed and power draw down to near zero, making the system more environmentally-friendly. For users with diverse needs, LucidLogix® Virtu GPU virtualization provides great flexibility and efficiency.

\*LucidLogix® Virtu Universal MVP™ supports Windows® 7 operating system.

# **ErP Ready**

The motherboard is European Union's Energy-related Products (ErP) ready, and ErP requires products to meet certain energy efficiency requirement in regards to energy consumptions. This is in line with ASUS vision of creating environment-friendly and energy-efficient products through product design and innovation to reduce carbon footprint of the product and thus mitigate environmental impacts.

<sup>\*\*</sup>Intel® Quick Sync Video feature is supported by 2nd/3rd generation Intel® Core™ processor family.

| <br> |  |  |
|------|--|--|
| <br> |  |  |
|      |  |  |
|      |  |  |
|      |  |  |
|      |  |  |
|      |  |  |
|      |  |  |
|      |  |  |
| <br> |  |  |
|      |  |  |
|      |  |  |
|      |  |  |
|      |  |  |
|      |  |  |
|      |  |  |
|      |  |  |
|      |  |  |
| <br> |  |  |
|      |  |  |
|      |  |  |
|      |  |  |
|      |  |  |
|      |  |  |
|      |  |  |
|      |  |  |
|      |  |  |
|      |  |  |
|      |  |  |

# Chapter 2

# 2.1 Before you proceed

Take note of the following precautions before you install motherboard components or change any motherboard settings.

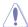

- Unplug the power cord from the wall socket before touching any component.
- Before handling components, use a grounded wrist strap or touch a safely grounded object or a metal object, such as the power supply case, to avoid damaging them due to static electricity.
- Hold components by the edges to avoid touching the ICs on them.
- Whenever you uninstall any component, place it on a grounded antistatic pad or in the bag that came with the component.
- Before you install or remove any component, ensure that the ATX power supply is switched off or the power cord is detached from the power supply. Failure to do so may cause severe damage to the motherboard, peripherals, or components.

# 2.2 Motherboard overview

# 2.2.1 Motherboard layout

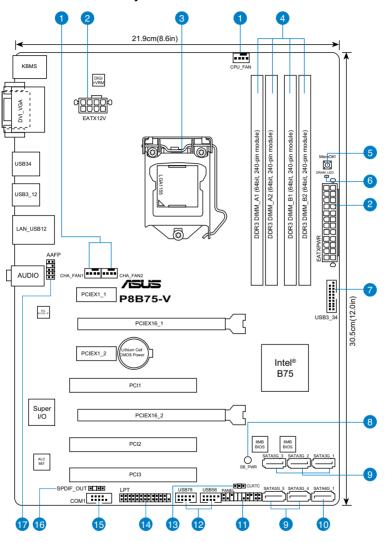

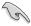

Refer to 2.2.8 Internal connectors and 2.3.10 Rear panel connection for more information about rear panel connectors and internal connectors.

# Layout contents

| Connect | ors/Jumpers/Slots                                                     | Page |
|---------|-----------------------------------------------------------------------|------|
| 1.      | CPU and chassis connectors (4-pin CPU_FAN, 4-pin CHA_FAN1/2)          | 2-20 |
| 2.      | ATX power connectors (24-pin EATXPWR, 8-pin EATX12V)                  | 2-22 |
| 3.      | Intel® LGA1155 CPU socket                                             | 2-4  |
| 4.      | DDR3 DIMM slots                                                       | 2-5  |
| 5.      | MemOK! switch                                                         | 2-14 |
| 6.      | DRAM LED (DRAM_LED)                                                   | 2-15 |
| 7.      | USB 3.0 connector (20-1 pin USB3_34)                                  | 2-15 |
| 8.      | Onboard LED (SB_PWR)                                                  | 2-15 |
| 9.      | Intel® B75 Serial ATA 3.0Gb/s connectors<br>(7-pin SATA3G_1~5 [blue]) | 2-17 |
| 10.     | Intel® B75 Serial ATA 6.0Gb/s connector (7-pin SATA6G_1 [gray])       | 2-16 |
| 11.     | System panel connector (20-8 pin PANEL)                               | 2-23 |
| 12.     | USB 2.0 connectors (10-1 pin USB56, USB78)                            | 218  |
| 13.     | Clear RTC RAM (3-pin CLRTC)                                           | 2-13 |
| 14.     | LPT connector (26-1 pin LPT)                                          | 2-16 |
| 15.     | Serial port connector (10-1 pin COM1)                                 | 2-19 |
| 16.     | Digital audio connector (4-1 pin SPDIF_OUT)                           | 2-18 |
| 17.     | Front panel audio connector (10-1 pin AAFP)                           | 2-21 |

## 2.2.2 Central Processing Unit (CPU)

The motherboard comes with a surface mount LGA1155 socket designed for the Intel® 2nd/3rd Generation Core™ i7 / Core™ i5 / Core™ i3 processors.

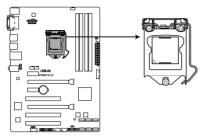

P8B75-V CPU socket LGA1155

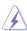

Ensure that all power cables are unplugged before installing the CPU.

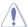

- The LGA1156 CPU is incompatible with the LGA1155 socket. DO NOT install a LGA1156 CPU on the LGA1155 socket.
- Upon purchase of the motherboard, ensure that the PnP cap is on the socket and the socket contacts are not bent. Contact your retailer immediately if the PnP cap is missing, or if you see any damage to the PnP cap/socket contacts/motherboard components. ASUS will shoulder the cost of repair only if the damage is shipment/ transit-related.
- Keep the cap after installing the motherboard. ASUS will process Return Merchandise Authorization (RMA) requests only if the motherboard comes with the cap on the LGA1155 socket.
- The product warranty does not cover damage to the socket contacts resulting from incorrect CPU installation/removal, or misplacement/loss/incorrect removal of the PnP cap.

# 2.2.3 System memory

The motherboard comes with four Double Data Rate 3 (DDR3) Dual Inline Memory Modules (DIMM) slots.

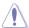

A DDR3 module is notched differently from a DDR or DDR2 module. DO NOT install a DDR or DDR2 memory module to the DDR3 slot.

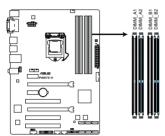

P8B75-V 240-pin DDR3 DIMM sockets

# **Recommended memory configurations**

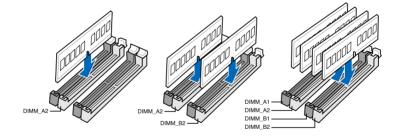

## **Memory configurations**

You may install 1GB, 2GB, 4GB and 8GB unbuffered and non-ECC DDR3 DIMMs into the DIMM sockets

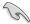

- You may install varying memory sizes in Channel A and Channel B. The system maps
  the total size of the lower-sized channel for the dual-channel configuration. Any excess
  memory from the higher-sized channel is then mapped for single-channel operation.
- According to Intel CPU spec, DIMM voltage below 1.65V is recommended to protect the CPU.
- Always install DIMMs with the same CAS latency. For optimum compatibility, we recommend that you obtain memory modules from the same vendor.
- Due to the memory address limitation on 32-bit Windows OS, when you install 4GB
  or more memory on the motherboard, the actual usable memory for the OS can be
  about 3GB or less. For effective use of memory, we recommend that you do any of the
  following:
  - Use a maximum of 3GB system memory if you are using a 32-bit Windows OS.
  - Install a 64-bit Windows OS when you want to install 4GB or more on the motherboard

For more details, refer to the Microsoft® support site at http://support.microsoft.com/kb/929605/en-us.

- This motherboard does not support DIMMs made up of 512Mb (64MB) chips or less (Memory chip capacity counts in Megabit, 8 Megabit/Mb = 1 Megabyte/MB).
- The maximum 32GB memory capacity can be supported with 8GB or above DIMMs.
   ASUS will update the memory QVL once the DIMMs are available in the market.

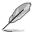

- The default memory operation frequency is dependent on its Serial Presence Detect (SPD), which is the standard way of accessing information from a memory module. Under the default state, some memory modules for overclocking may operate at a lower frequency than the vendor-marked value. To operate at the vendor-marked or at a higher frequency, refer to section 3.4 Ai Tweaker menu for manual memory frequency adjustment.
- For system stability, use a more efficient memory cooling system to support a full memory load (4 DIMMs) or overclocking condition.

# P8B75-V Motherboard Qualified Vendors Lists (QVL) DDR3 1866 (O.C.) MHz capability

| Vendors  | Part No.                     | Size             | SS/DS | Chip<br>Brand | Chip<br>No. | Timing    | Voltage | DIMM socket s<br>(Optiona |   |   |  |
|----------|------------------------------|------------------|-------|---------------|-------------|-----------|---------|---------------------------|---|---|--|
|          |                              |                  |       |               |             |           |         | Α                         | В |   |  |
| CORSAIR  | CMT4GX3M2<br>A1866C9(XMP)    | 4GB<br>(2 x 2GB) | DS    | -             | -           | 9-9-9-24  | 1.65V   | •                         | • | • |  |
| CORSAIR  | CMZ8GX3M2<br>A1866C9(XMP)    | 8GB<br>(2 x 4GB) | DS    | -             | -           | 9-10-9-27 | 1.50V   |                           | • | • |  |
| G.SKILL  | F3-14900CL<br>9D-8GBXL(XMP)  | 8GB<br>(2 x 4GB) | DS    | -             | -           | 9-10-9-28 | 1.5V    | •                         | • | • |  |
| G.SKILL  | F3-14900CL<br>9Q-8GBXL(XMP)  | 8GB<br>(2GBx4)   | DS    | -             | -           | 9-9-9-24  | 1.6V    | •                         | • | • |  |
| KINGSTON | KHX1866C9<br>D3T1K3/3GX(XMP) | 3GB<br>(3 x 1GB) | SS    | -             | -           | -         | 1.65V   |                           | • | • |  |
| KINGSTON | KHX1866C9<br>D3T1K3/6GX(XMP) | 6GB<br>(3 x 2GB) | DS    | -             | -           | -         | 1.65V   | •                         | • | • |  |

# DDR3 1333 MHz capability

| Vendors | Part No.                     | Size             | SS/<br>DS | Chip<br>Brand | Chip No.                  | No. Timing Voltage |                              | sup<br>(Opt | DIMM socket<br>support<br>(Optional)<br>A B C |   |
|---------|------------------------------|------------------|-----------|---------------|---------------------------|--------------------|------------------------------|-------------|-----------------------------------------------|---|
| A-DATA  | AD31333001GOU                | 1GB              | SS        | A-Data        | AD30908C8<br>D-151C E0906 | -                  |                              | ·           |                                               | • |
| A-DATA  | AD3U1333C2G9                 | 2GB              | SS        | A-DATA        | 3CCD-1509H<br>NA1126L     | -                  | -                            | ٠           | ٠                                             | ٠ |
| A-DATA  | AD63I1B0823EV                | 2GB              | SS        | A-Data        | 3CCA-1509A                | -                  | -                            |             |                                               |   |
| A-DATA  | AM2U139C2P1                  | 2GB              | SS        | ADATA         | 3CCD-1509A<br>EL1127T     | -                  | -                            | •           | •                                             | ٠ |
| A-DATA  | AX3U1333C2G9-BP              | 2GB              | SS        | -             | -                         | -                  | -                            |             | •                                             | ٠ |
| A-DATA  | AXDU1333G<br>C2G9-2G(XMP)    | 4GB<br>(2 x 2GB) | SS        | -             | -                         | 9-9-9-24           | 1.25V-1.35V<br>(low voltage) | •           | •                                             | ٠ |
| A-DATA  | AD63I1C1624EV                | 4GB              | DS        | A-Data        | 3CCA-1509A                | -                  | -                            |             |                                               |   |
| A-DATA  | AM2U139C4P2                  | 4GB              | DS        | ADATA         | 3CCD-1509A<br>EL1127T     | •                  | -                            | •           | •                                             | • |
| A-DATA  | SU3U1333W8G9-B               | 8GB              | DS        | ELPIDA        | J4208BASE-DJ-F            | -                  | -                            |             | •                                             | • |
| Apacer  | 78.A1GC6.9L1                 | 2GB              | DS        | Apacer        | AM5D5808<br>DEWSBG        | -                  | -                            | •           | ٠                                             | ٠ |
| Apacer  | 78.A1GC6.9L1                 | 2GB              | DS        | Apacer        | AM5D5808<br>FEQSBG        | 9                  | -                            | •           | ٠                                             | ٠ |
| Apacer  | AU02GFA33C9NBGC              | 2GB              | DS        | Apacer        | AM5D5808<br>APQSBG        | •                  | -                            | •           | •                                             | • |
| Apacer  | 78.B1GDE.9L10C               | 4GB              | DS        | Apacer        | AM5D5908C<br>EHSBG        | -                  | -                            | •           | ٠                                             | ٠ |
| CORSAIR | CM3X1024-1333C9              | 1GB              | SS        | -             | -                         | 9-9-9-24           | 1.60V                        |             | •                                             | • |
| CORSAIR | TR3X3G1333C9 G               | 3GB<br>(3 x 1GB) | SS        | -             | -                         | 9-9-9-24           | 1.50V                        | •           | •                                             | • |
| CORSAIR | CMD24GX3M6<br>A1333C9(XMP)   | 24GB<br>(6x4GB)  | DS        | -             | -                         | 9-9-9-24           | 1.60V                        | •           | ٠                                             | ٠ |
| CORSAIR | TW3X4G1333C9D G              | 4GB<br>(2 x 2GB) | DS        | -             | -                         | 9-9-9-24           | 1.50V                        | •           | ٠                                             | ٠ |
| CORSAIR | CM3X4GA1333C9N2              | 4GB              | DS        | CORSAIR       | 256MBDCJG<br>ELC0401136   | 9-9-9-24           | -                            | •           | •                                             | • |
| CORSAIR | CMX4GX3M1A1333C9             | 4GB              | DS        | -             | -                         | 9-9-9-24           | 1.50V                        |             | •                                             | ٠ |
| CORSAIR | CMD8GX3M4A1333C7             | 8GB<br>(4 x 2GB) | DS        | -             | -                         | 7-7-7-20           | 1.60V                        | •           | ٠                                             | ٠ |
| Crucial | CT12864BA1339.8FF            | 1GB              | SS        | Micron        | 9FF22D9KPT                | 9                  | -                            | ٠           | ٠                                             | ٠ |
| Crucial | CT25664BA1339.16FF           | 2GB              | DS        | Micron        | 9KF27D9KPT                | 9                  | -                            | •           | ٠                                             | ٠ |
| Crucial | BL25664BN<br>1337.16FF (XMP) | 6GB<br>(3 x 2GB) | DS        | •             | -                         | 7-7-7-24           | 1.65V                        | •           | ٠                                             | ٠ |
| ELPIDA  | EBJ10UE8EDF0-DJ-F            | 1GB              | SS        | ELPIDA        | J1108EDS<br>E-DJ-F        | •                  | 1.35V<br>(low voltage)       | •           | •                                             | • |
| G.SKILL | F3-10600CL8<br>D-2GBHK(XMP)  | 1GB              | SS        | G.SKILL       | -                         | -                  | -                            | •           | •                                             | • |
| G.SKILL | F3-10600CL9<br>D-2GBNQ       | 2GB<br>(2 x 1GB) | SS        | -             |                           | 9-9-9-24           | 1.5V                         | •           | •                                             | • |
| G.SKILL | F3-10666CL7<br>T-3GBPK(XMP)  | 3GB<br>(3 x 1GB) | SS        | -             | -                         | 7-7-7-18           | 1.5~1.6V                     | ٠           | ٠                                             | ٠ |

(continued on the next page)

# DDR3 1333 MHz capability

| Vendor   | Part No.                                     | Size             | SS/<br>DS | Chip Brand | Chip No.              | Timing     | Voltage                |   | IM soc<br>suppor<br>B |   |
|----------|----------------------------------------------|------------------|-----------|------------|-----------------------|------------|------------------------|---|-----------------------|---|
| G.SKILL  | F3-10666CL8                                  | 4GB<br>(2 x 2GB) | DS        | -          |                       | 8-8-8-8-24 | XMP 1.35V              | • |                       | · |
| G.SKILL  | D-4GBECO(XMP)<br>F3-10666CL7<br>D-8GBRH(XMP) | 8GB<br>(2 x 4GB) | DS        |            | -                     | 7-7-7-21   | 1.5V                   | • | •                     | • |
| GEIL     | GV32GB1333C9DC                               | 2GB<br>(2 x 1GB) | DS        | -          | -                     | 9-9-9-24   | 1.5V                   | • | •                     | ٠ |
| GEIL     | GG34GB1333C9DC                               | 4GB<br>(2 x 2GB) | DS        | GEIL       | GL1L128<br>M88BA12N   | 9-9-9-24   | 1.3V<br>(low voltage)  | • | •                     | ٠ |
| GEIL     | GV34GB1333C9DC                               | 4GB<br>(2 x 2GB) | DS        | -          | -                     | 9-9-9-24   | 1.5V                   | • | •                     | ٠ |
| GEIL     | GVP34GB1333C7DC                              | 4GB<br>(2 x 2GB) | DS        | -          | -                     | 7-7-7-24   | 1.5V                   | • | •                     | ٠ |
| Hynix    | HMT112U6TFR8A-H9                             | 1GB              | SS        | Hynix      | H5TC1G83<br>TFRH9A    | -          | 1.35V<br>(low voltage) | • | •                     | ٠ |
| Hynix    | HMT325U6BFR8C-H9                             | 2GB              | SS        | Hynix      | H5TQ2G83<br>BFRH9C    | -          | -                      | • | •                     | ٠ |
| Hynix    | HMT125U6TFR8A-H9                             | 2GB              | DS        | Hynix      | H5TC1G83<br>TFRH9A    | -          | 1.35V<br>(low voltage) | • | •                     | ٠ |
| Hynix    | HMT351U6<br>BFR8C-H9                         | 4GB              | DS        | Hynix      | H5TQ2G83<br>BFRH9C    | -          | -                      | • | •                     | • |
| KINGMAX  | FLFD45F-B8<br>KL9 NAES                       | 1GB              | SS        | KINGMAX    | KKB8FNW<br>BFGNX-27A  | -          | -                      | • | •                     | • |
| KINGMAX  | FLFE85F-C8<br>KF9 CAES                       | 2GB              | SS        | KINGMAX    | KFC8FMF<br>XF-DXX-15A | -          | -                      | • | •                     | • |
| KINGMAX  | FLFE85F-C8<br>KL9 NAES                       | 2GB              | SS        | KINGMAX    | KFC8FNL<br>XF-DXX-15A | -          | -                      | • | •                     | • |
| KINGMAX  | FLFE85F-C8<br>KM9 NAES                       | 2GB              | SS        | KINGMAX    | KFC8FNM<br>XF-BXX-15A | -          | -                      | • | •                     | ٠ |
| KINGMAX  | FLFE85F-B8<br>KL9 NEES                       | 2GB              | DS        | KINGMAX    | KKB8FNW<br>BFGNX-26A  | -          | -                      | • | •                     | ٠ |
| KINGMAX  | FLFF65F-C8<br>KL9 NEES                       | 4GB              | DS        | KINGMAX    | KFC8FNLX<br>F-DXX-15A | -          | -                      | • | •                     | • |
| KINGMAX  | FLFF65F-C8<br>KM9 NEES                       | 4GB              | DS        | KINGMAX    | KFC8FNMX<br>F-BXX-15A | -          | -                      | • | •                     | ٠ |
| KINGSTON | KVR1333<br>D3N9/1G                           | 1GB              | SS        | ELPIDA     | J1108BD<br>BG-DJ-F    | 9          | 1.5V                   | • | •                     | ٠ |
| KINGSTON | KVR1333D3<br>S8N9/2G                         | 2GB              | SS        | Micron     | IID77 D9LGK           | -          | 1.5V                   | • | •                     | • |
| KINGSTON | KVR1333D3<br>S8N9/2G-SP                      | 2GB              | SS        | ELPIDA     | J2108BC<br>SE-DJ-F    | -          | 1.5V                   | • | •                     | ٠ |
| KINGSTON | KVR1333<br>D3N9/2G                           | 2GB              | DS        | ELPIDA     | J1108BF<br>BG-DJ-F    | 9          | 1.5V                   | • | •                     | • |
| KINGSTON | KVR1333<br>D3N9/2G                           | 2GB              | DS        | KTC        | D1288JPN<br>DPLD9U    | 9          | 1.5V                   | • | •                     | ٠ |
| KINGSTON | KVR1333<br>D3N9/2G                           | 2GB              | DS        | ELPIDA     | J1108BD<br>SE-DJ-F    | 9          | 1.5V                   | • | •                     | ٠ |
| KINGSTON | KVR1333<br>D3N9/2G-SP                        | 2GB              | DS        | KTC        | D1288JEM<br>FNGD9U    | -          | 1.5V                   | • | •                     | ٠ |
| KINGSTON | KVR1333<br>D3N9/2G-SP                        | 2GB              | DS        | KINGSTON   | D1288JPS<br>FPGD9U    | -          | 1.5V                   | • | •                     | ٠ |
| KINGSTON | KHX1333C7<br>D3K2/4GX(XMP)                   | 4GB<br>(2 x 2GB) | DS        | -          | -                     | 7          | 1.65V                  | • | •                     | ٠ |
| KINGSTON | KHX1333C9<br>D3UK2/4GX(XMP)                  | 4GB<br>(2 x 2GB) | DS        | -          | -                     | 9          | XMP 1.25V              | • | •                     | ٠ |
| KINGSTON | KVR1333<br>D3N9/4G                           | 4GB              | DS        | ELPIDA     | J2108BC<br>SE-DJ-F    | 9          | 1.5V                   | • | •                     | ٠ |
| KINGSTON | KVR1333<br>D3N9/4G                           | 4GB              | DS        | ELPIDA     | J2108BC<br>SE-DJ-F    | -          | 1.5V                   | • | •                     | ٠ |
| KINGSTON | KVR1333<br>D3N9/4G                           | 4GB              | DS        | KTC        | D2568JE<br>NCNGD9U    | -          | 1.5V                   | • | •                     | ٠ |
| KINGSTON | KVR1333<br>D3N9/4G                           | 4GB              | DS        | Hynix      | H5TQ2G<br>83AFR       | -          | -                      | • | •                     | ٠ |
| KINGSTON | KVR1333<br>D3N9/4G-SP                        | 4GB              | DS        | KINGSTON   | D2568JEN<br>CPGD9U    | -          | 1.5V                   | • | •                     | ٠ |
| Micron   | MT8JTF12864<br>AZ-1G4F1                      | 1GB              | SS        | Micron     | 9FF22D9KPT            | 9          | -                      | • | •                     | ٠ |
| Micron   | MT8JTF25664<br>AZ-1G4D1                      | 2GB              | SS        | Micron     | OJD12D9LGK            | -          | -                      | • | •                     | ٠ |
| Micron   | MT8JTF25664<br>AZ-1G4M1                      | 2GB              | SS        | MICRON     | IJM22 D9PFJ           | -          | -                      | • | •                     | ٠ |
| Micron   | MT16JTF25664<br>AZ-1G4F1                     | 2GB              | DS        | Micron     | 9KF27D9KPT            | 9          | -                      | • | •                     | ٠ |

(continued on the next page)

# DDR3 1333 MHz capability

| Micron         MT16JTF51264<br>AZ-1G4D1         4GB         DS         Micron         OLD22D9LGK         -         -           NANYA         NT4GC64B8<br>HG0NF-CG         4GB         DS         NANYA         NT5GB256<br>M6GN-CG         -         -           PSC         ALFB673F-DJ2         1GB         SS         PSC         A3P1GF3FGF         -         -           PSC         ALFB673F-DJ2         2GB         DS         PSC         A3P1GF3FGF         -         -           SAMSUNG         M378B287         1GB         SS         SAMSUNG         K4B1G0846F         -         -           SAMSUNG         M378B577         2GB         SS         SAMSUNG         K4B2G0846D         -         -           SAMSUNG         M378B567         2GB         DS         SAMSUNG         K4B1G0846F         -         - |   | · · · · · · · · · · · · · · · · · · · | · · · · · · · · · · · · · · · · · · · |
|----------------------------------------------------------------------------------------------------|---|---------------------------------------|---------------------------------------|
| AZ-1G4D1                                                                                                    | • | •                                     | •                                     |
| PSC         AL7F8G73F-DJ2         1GB         SS         PSC         A3P1GF3FGF         -         -           PSC         AL8F8G73F-DJ2         2GB         DS         PSC         A3P1GF3FGF         -         -           SAMSUNG         M378B287         1GB         SS         SAMSUNG         K4B1G0846F         -         -           SAMSUNG         M378B577         2GB         SS         SAMSUNG         K4B2G0846D         -         -                                                                                                    | • | •                                     | •                                     |
| PSC         AL8F8G73F-DJ2         2GB         DS         PSC         A3P1GF3FGF         -         -           SAMSUNG         M378B287         1GB         SS         SAMSUNG         K4B1G0846F         -         -           SAMSUNG         M378B577         2GB         SS         SAMSUNG         K4B2G0846D         -         -           3DH0-CH9         -         -         -         -         -         -                                                                                                    | • | •                                     | •                                     |
| SAMSUNG         M378B287<br>3FH5-CH9         1GB         SS         SAMSUNG         K4B1G0846F         -         -           SAMSUNG         M378B577<br>3DH0-CH9         2GB         SS         SAMSUNG         K4B2G0846D         -         -                                                                                                    |   | •                                     | •                                     |
| 3FHS-CH9 SAMSUNG M378B577 2GB SS SAMSUNG K4B2G0846D 3DH0-CH9                                                                                                    |   | •                                     |                                       |
| 3DH0-CH9                                                                                                    |   | •                                     |                                       |
| SAMSUNG M378B567 2GB DS SAMSUNG K4B1G0846F                                                                                                    | • |                                       | •                                     |
| 3FH0-CH9                                                                                                    |   | •                                     | •                                     |
| SAMSUNG M378B527 4GB DS SAMSUNG K4B2G0846C 3CH0-CH9                                                                                                    | • | •                                     | •                                     |
| Super Talent W1333UA1GH 1GB SS Hynix H5TQ1G83TFR 9 -                                                                                                    |   |                                       |                                       |
| Super Talent W1333UB2GS 2GB DS SAMSUNG K4B1G0846F 9 -                                                                                                    |   | •                                     | •                                     |
| Super Talent W1333UB4GS 4GB DS SAMSUNG K4B2G0846C                                                                                                    | • | •                                     |                                       |
| Super Talent         W1333UX6GM         6GB         DS         Micron         0BF27D9KPT         9-9-9-24         1.5V                                                                                                    | • | •                                     | •                                     |
| Transcend JM1333KLN-2G 2GB SS Micron 0YD77D9LGK                                                                                                    |   |                                       |                                       |
| Transcend JM1333KLN-2G 2GB SS Hynix H5TQ2G83BZRH9C                                                                                                    |   |                                       |                                       |
| Century PC3-10600 1GB SS NANYA NT5CB128M8DN-CF DDR3-1333 9-9-9                                                                                                    | • | •                                     | •                                     |
| Elixir M2F2G64C 2GB SS Elixir N2CB2G80GN-CG B8867N-CG                                                                                                    | • |                                       | •                                     |
| Elixir M2F4G64C 4GB DS Elixir N2CB2G80BN-CG B8HB5N-CG                                                                                                    | • | •                                     | •                                     |
| KINGSHARE KSRPCD3 2GB DS PATRIOT PM128M8D385-15 13332G                                                                                                    | • | •                                     | •                                     |
| KINGSTEK KSTD3P 2GB SS MICRON PE911-125E                                                                                                    | • | •                                     | •                                     |
| Kingtiger 2GB DIMM 2GB DS SAMSUNG SEC 904 HCH9 PC3-10666 K4B1G0846D                                                                                                    | • | •                                     | •                                     |
| Kingtiger KTG2G13 2GB DS 33PG3                                                                                                    | • | •                                     | •                                     |
| MARKVISION BMD32048M 2GB DS MARKVISION M3D1288P-13 1333C9-1123                                                                                                    | • | •                                     | •                                     |
| MARKVISION BMD34096M 4GB DS MARKVISION M3D2568E-13 1333C9-1124                                                                                                    | • | •                                     | •                                     |
| PATRIOT PSD31G13332 1GB DS PATRIOT PM64M8D38U-15                                                                                                    | • | •                                     |                                       |
| PATRIOT PSD32G13332H 2GB DS                                                                                                    |   | •                                     |                                       |
| RAMAXEL RMR1870E 2GB DS ELPIDA J1108BDBG-DJ-F D48E8F-1333                                                                                                    | • | •                                     | •                                     |
| RAMAXEL RMR1870EC 4GB DS ELPIDA J2108BCSE-DJ-F 58E9F-1333                                                                                                    | • | •                                     | •                                     |
| RIDATA E304459CB1 4GB DS RIDATA N/A 9 -<br>AG32Cf                                                                                                    | • | •                                     | •                                     |
| SanMax SMD-4G68 4GB DS HYNIX H5TQ2G83BFR H9C H1P-13HZ                                                                                                    | • | •                                     | •                                     |
| SILICON SP001GBL 1GB SS NANYA NT5CB128M8AN-CG 9 -<br>POWER TU133S01                                                                                                    | • | •                                     | •                                     |
| SILICON SP001GBL 1GB SS Elixir N2CB1680AN-C6 9 -<br>POWER TU133S02                                                                                                    | • | •                                     | •                                     |
| SILICON SP002GBLT 2GB DS Elixir N2CB1680AN-C6 9 -<br>POWER U133S02                                                                                                    | • | •                                     | •                                     |
| UMAX E41302GP 2GB DS UMAX U2S24D30TP-13 0-73BDB                                                                                                    | • | •                                     | •                                     |
| WINTEC 3WVS31333-2G- 2GB DS AMPO AM3420803-13H                                                                                                    | • | •                                     | ٠                                     |

# DDR3 1066 MHz capability

| Vendors   | Part No.                 | Size | SS/DS | Chip<br>Brand | Chip No.           | Timing | Voltage                   |   | l socke<br>ort (Op | socket<br>rt (Optional) |  |
|-----------|--------------------------|------|-------|---------------|--------------------|--------|---------------------------|---|--------------------|-------------------------|--|
|           |                          |      |       |               |                    |        |                           | Α | В                  | С                       |  |
| Crucial   | CT12864B<br>A1067.8FF    | 1GB  | SS    | Micron        | 9GF22D9KPT         | 7      | -                         | • | •                  | ٠                       |  |
| Crucial   | CT25664B<br>A1067.16FF   | 2GB  | DS    | Micron        | 9HF22D9KPT         | 7      | -                         | • | •                  | ٠                       |  |
| ELPIDA    | EBJ10UE8E<br>DF0-AE-F    | 1GB  | SS    | ELPIDA        | J1108EDSE-DJ-F     | -      | 1.35V<br>(low<br>voltage) | • | •                  | ٠                       |  |
| ELPIDA    | EBJ21UE8E<br>DF0-AE-F    | 2GB  | DS    | ELPIDA        | J1108EDSE-DJ-F     | •      | 1.35V<br>(low<br>voltage) | • | •                  | ٠                       |  |
| KINGSTON  | KVR1066<br>D3N7/1G       | 1GB  | SS    | ELPIDA        | J1108BFSE-DJ-F     | 7      | 1.5V                      | • | •                  | •                       |  |
| KINGSTON  | KVR1066<br>D3N7/2G       | 2GB  | DS    | ELPIDA        | J1108BDSE-DJ-F     | 7      | 1.5V                      | • | •                  | •                       |  |
| KINGSTON  | KVR1066<br>D3N7/4G       | 4GB  | DS    | Hynix         | H5TQ2G83AFR        | 7      | 1.5V                      | • | •                  | •                       |  |
| Micron    | MT8JTF12864<br>AZ-1G1F1  | 1GB  | SS    | Micron        | 9GF22D9KPT         | 7      | -                         | • | •                  | •                       |  |
| Micron    | MT16JTF25664<br>AZ-1G1F1 | 2GB  | DS    | Micron        | 9HF22D9KPT         | 7      | -                         | • | •                  | •                       |  |
| Kingtiger | 2GB DIMM<br>PC3-8500     | 2GB  | DS    | Hynix         | H5TQ1G83AFP<br>G7C | -      |                           | ٠ | ٠                  | ٠                       |  |

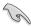

# Side(s): SS - Single-sided DS - Double-sided DIMM support:

- 1 DIMM: Supports one (1) module inserted into any slot as Single-channel memory configuration. We suggest that you install the module into A2 slot.
- 2 DIMMs: Supports two (2) modules inserted into either the blue slots or the black slots as one pair of Dual-channel memory configuration. We suggest that you install the modules into slots A2 and B2 for better compatibility.
- 4 DIMMs: Supports four (4) modules inserted into both the blue and black slots as two pairs of Dual-channel memory configuration.

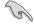

Visit the ASUS website for the latest QVL.

# 2.2.4 Expansion slots

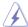

Ensure to unplug the power cord before adding or removing expansion cards. Failure to do so may cause you physical injury and damage motherboard components.

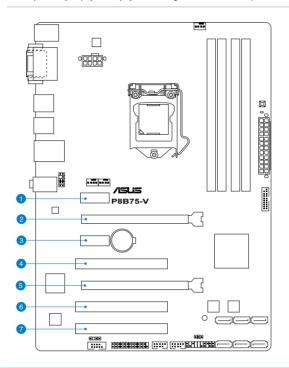

| Slot No. | Slot Description                                                         |
|----------|--------------------------------------------------------------------------|
| 1        | PCle 2.0 x1_1 slot                                                       |
| 2        | PCle 3.0 x16_1 slot (at x16 mode)                                        |
| 3        | PCle 2.0 x1_2 slot                                                       |
| 4        | PCI slot 1                                                               |
| 5        | PCIe 2.0 x16_2 slot (at x4 mode, compatible with PCIe x1 and x4 devices) |
| 6        | PCI slot 2                                                               |
| 7        | PCI slot 3                                                               |

| VGA configuration    | PCI Express operating mode     |                |  |  |  |  |
|----------------------|--------------------------------|----------------|--|--|--|--|
| vGA configuration    | PCle 3.0 x16_1                 | PCle 2.0 x16_2 |  |  |  |  |
| Single VGA/PCle card | x16 (Recommend for single VGA) | N/A            |  |  |  |  |
| Dual VGA/PCle card   | x16                            | x4             |  |  |  |  |

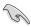

- In single VGA card mode, use the PCle 3.0 x16\_1 slot (blue) for a PCl Express x16 graphics card to get better performance.
- We recommend that you provide sufficient power when running CrossFireX<sup>™</sup> mode. Refer to page 2-23 for details.
- Connect a chassis fan to the motherboard connector labeled CHA\_FAN1/2 when using
  multiple graphics cards for better thermal environment. See page 2-30 for details.

# IRQ assignments for this motherboard

|                                 | Α      | В      | С      | D      | Е | F | G | Н |
|---------------------------------|--------|--------|--------|--------|---|---|---|---|
| Intel PCH SATA<br>Controller #0 | -      | -      | -      | shared | - | - | - | - |
| Intel PCH SATA<br>Controller #1 | -      | -      | -      | shared | - | - | - | - |
| PCIE x16_1                      | shared | _      | _      | _      | _ | _ | _ | - |
| PCIE x16_2                      | shared | _      | _      | _      | - | - | _ | - |
| RTL8111E / F                    | shared | _      | _      | _      | _ | _ | _ | - |
| PCIE x1_1                       | _      | shared | _      | _      | _ | _ | _ | _ |
| PCIE x1_2                       | _      | _      | shared | -      | _ | - | _ | - |
| PCI slot 1                      | shared | _      | _      | -      | _ | _ | _ | _ |
| PCI slot 2                      | _      | shared | _      | _      | _ | _ | _ | _ |
| PCI slot 3                      | _      | _      | shared | _      | _ | _ | _ | _ |

## 2.2.5 Jumper

#### Clear RTC RAM (3-pin CLRTC)

This jumper allows you to clear the Real Time Clock (RTC) RAM in CMOS. You can clear the CMOS memory of date, time, and system setup parameters by erasing the CMOS RTC RAM data. The onboard button cell battery powers the RAM data in CMOS, which include system setup information such as system passwords.

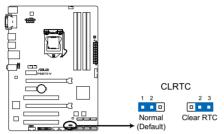

P8B75-V Clear RTC RAM

#### To erase the RTC RAM:

- 1. Turn OFF the computer and unplug the power cord.
- 2. Move the jumper cap from pins 1-2 (default) to pins 2-3. Keep the cap on pins 2-3 for about 5-10 seconds, then move the cap back to pins 1-2.
- 3. Plug the power cord and turn ON the computer.
- Hold down the <Del> key during the boot process and enter BIOS setup to reenter data.

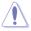

Except when clearing the RTC RAM, never remove the cap on CLRTC jumper default position. Removing the cap will cause system boot failure!

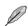

- If the steps above do not help, remove the onboard battery and move the jumper again to clear the CMOS RTC RAM data. After clearing the CMOS, reinstall the battery.
- You do not need to clear the RTC when the system hangs due to overclocking. For system failure due to overclocking, use the CPU Parameter Recall (C.P.R.) feature. Shut down and reboot the system, then the BIOS automatically resets parameter settings to default values.

#### 2.2.6 Onboard switches

Onboard switches allow you to fine-tune performance when working on a bare or opencase system. This is ideal for overclockers and gamers who continually change settings to enhance system performance.

#### 1. MemOK! switch

Installing DIMMs that are incompatible with the motherboard may cause system boot failure, and the DRAM\_LED near the MemOK! switch lights continuously. Press and hold the MemOK! switch until the DRAM\_LED starts blinking to begin automatic memory compatibility tuning for successful boot.

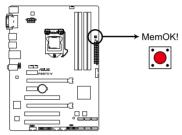

P8B75-V MemOK! switch

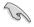

- Refer to section 2.2.7 Onboard LEDs for the exact location of the DRAM\_LED.
- The DRAM\_LED also lights when the DIMM is not properly installed. Turn off the system and reinstall the DIMM before using the MemOK! function.
- The MemOK! switch does not function under Windows OS environment.
- During the tuning process, the system loads and tests failsafe memory settings. It
  takes about 30 seconds for the system to test one set of failsafe settings. If the test
  fails, the system reboots and test the next set of failsafe settings. The blinking speed
  of the DRAM\_LED increases, indicating different test processes.
- Due to memory tuning requirement, the system automatically reboots when each
  timing set is tested. If the installed DIMMs still fail to boot after the whole tuning
  process, the DRAM\_LED lights continuously. Replace the DIMMs with ones
  recommended in the Memory QVL (Qualified Vendors Lists) in this user manual or on
  the ASUS website at www.asus.com.
- If you turn off the computer and replace DIMMs during the tuning process, the system
  continues memory tuning after turning on the computer. To stop memory tuning, turn
  off the computer and unplug the power cord for about 5–10 seconds.
- If your system fail to boot due to BIOS overclocking, press the MemOK! switch to boot and load BIOS default settings. A message will appear during POST reminding you that the BIOS has been restored to its default settings.
- We recommend that you download and update to the latest BIOS version from the ASUS website at <a href="https://www.asus.com">www.asus.com</a> after using the MemOK! function.

## 2.2.7 Onboard LEDs

#### 1. Standby Power LED

The motherboard comes with a standby power LED that lights up to indicate that the system is ON, in sleep mode, or in soft-off mode. This is a reminder that you should shut down the system and unplug the power cable before removing or plugging in any motherboard component. The illustration below shows the location of the onboard LED.

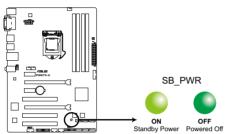

P8B75-V Onboard LED

#### 2. DRAM LED

DRAM LED checks the DRAM in sequence during motherboard booting process. If an error is found , the LED next to the error device will continue lighting until the problem is solved. This user-friendly design provides an intuitional way to locate the root problem within a second.

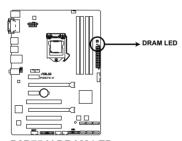

P8B75-V DRAM LED

#### 2.2.8 Internal connectors

## 1. Intel® B75 Serial ATA 6.0 Gb/s connector (7-pin SATA6G\_1 [gray])

This connectors connect to Serial ATA 6.0 Gb/s hard disk drives via Serial ATA 6.0 Gb/s signal cables.

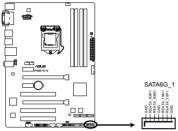

P8B75-V SATA 6.0Gb/s connector

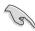

When using NCQ, set the **SATA Mode Selection** in the BIOS to [AHCI]. Refer to section **3.5.3 SATA Configuration** for details.

## 2. LPT connector (26-1 pin LPT)

The LPT (Line Printing Terminal) connector supports devices such as a printer. LPT standardizes as IEEE 1284, which is the parallel port interface on IBM PC-compatible computers.

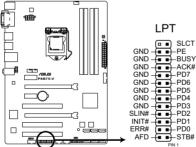

P8B75-V Parallel Port connector

#### 3. Intel® B75 Serial ATA 3.0 Gb/s connectors (7-pin SATA3G\_1~5 [blue])

These connectors connect to Serial ATA 3.0 Gb/s hard disk drives and optical disc drives via Serial ATA 3.0 Gb/s signal cables.

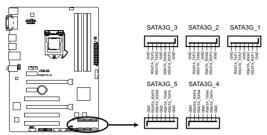

P8B75-V SATA 3.0Gb/s connectors

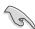

When using NCQ, set the **SATA Mode Selection** in the BIOS to [AHCI]. Refer to section **3.5.3 SATA Configuration** for details.

#### 4. USB 3.0 connector (20-1 pin USB3\_34)

This connector is for the additional USB 3.0 ports, and complies with the USB 3.0 specification that supports up to 480 MBps connection speed. If the USB 3.0 front panel cable is available from your system chassis, with this USB 3.0 connector, you can have a front panel USB 3.0 solution.

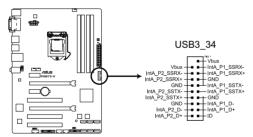

P8B75-V USB3.0 Front panel connector

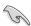

The USB 3.0 module is purchased separately.

## 5. USB 2.0 connectors (10-1 pin USB56, USB78)

These connectors are for USB 2.0 ports. Connect the USB module cable to any of these connectors, then install the module to a slot opening at the back of the system chassis. These USB connectors comply with USB 2.0 specification that supports up to 48 MBps connection speed.

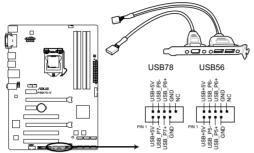

P8B75-V USB2.0 connectors

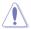

Never connect a 1394 cable to the USB connectors. Doing so will damage the motherboard!

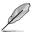

The USB 2.0 module is purchased separately.

#### 6. Digital audio connector (4-1 pin SPDIF\_OUT)

This connector is for an additional Sony/Philips Digital Interface (S/PDIF) port(s). Connect the S/PDIF Out module cable to this connector, then install the module to a slot opening at the back of the system chassis.

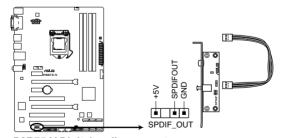

P8B75-V Digital audio connector

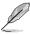

The S/PDIF module is purchased separately.

### 7. Serial port connector (10-1 pin COM1)

This connector is for a serial (COM) port. Connect the serial port module cable to this connector, then install the module to a slot opening at the back of the system chassis.

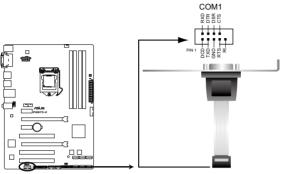

P8B75-V Serial port (COM1) connector

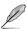

The COM module is purchased separately.

# 8. CPU and chassis fan connectors (4-pin CPU FAN, 4-pin CHA FAN1/2)

Connect the fan cables to the fan connectors on the motherboard, ensuring that the black wire of each cable matches the ground pin of the connector.

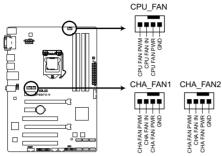

P8B75-V fan connectors

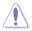

Do not forget to connect the fan cables to the fan connectors. Insufficient air flow inside the system may damage the motherboard components. These are not jumpers! Do not place jumper caps on the fan connectors!

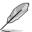

- The CPU\_FAN connector supports the CPU fan of maximum 1A (12 W) fan power.
- If you install two VGA cards, we recommend that you plug the rear chassis fan cable to the motherboard connector labeled CHA\_FAN1 or CHA\_FAN2 for better thermal environment.

### 9. Front panel audio connector (10-1 pin AAFP)

This connector is for a chassis-mounted front panel audio I/O module that supports either HD Audio or legacy AC`97 audio standard. Connect one end of the front panel audio I/O module cable to this connector.

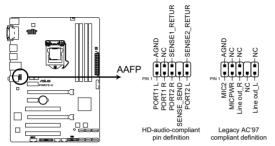

P8B75-V Front panel audio connector

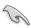

- We recommend that you connect a high-definition front panel audio module to this connector to avail of the motherboard's high-definition audio capability.
- If you want to connect a high-definition front panel audio module to this connector, set the Front Panel Type item in the BIOS setup to [HD]; if you want to connect an AC'97 front panel audio module to this connector, set the item to [AC97]. By default, this connector is set to [HD]. See section 3.5.6 Onboard Devices Configuration for details

### 10. ATX power connectors (24-pin EATXPWR; 8-pin EATX12V)

These connectors are for ATX power supply plugs. The power supply plugs are designed to fit these connectors in only one orientation. Find the proper orientation and push down firmly until the connectors completely fit.

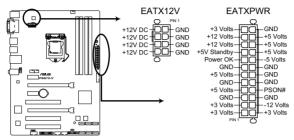

P8B75-V ATX power connectors

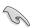

- For a fully configured system, we recommend that you use a power supply unit (PSU) that complies with ATX 12 V Specification 2.0 (or later version) and provides a minimum power of 350 W.
- Do not forget to connect the 4-pin/8-pin EATX12 V power plug; otherwise, the system will not boot.
- Use of a PSU with a higher power output is recommended when configuring a system with more power-consuming devices. The system may become unstable or may not boot up if the power is inadequate.
- If you want to use two high-end PCI Express x16 cards, use a PSU with 1000W power
  or above to ensure the system stability.
- If you are uncertain about the minimum power supply requirement for your system, refer to the Recommended Power Supply Wattage Calculator at http://support.asus. com/PowerSupplyCalculator/PSCalculator.aspx?SLanguage=en-us for details.

### 11. System panel connector (20-8 pin PANEL)

This connector supports several chassis-mounted functions.

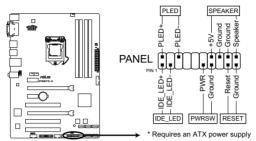

P8B75-V System panel connector

#### System power LED (2-pin PLED)

This 2-pin connector is for the system power LED. Connect the chassis power LED cable to this connector. The system power LED lights up when you turn on the system power, and blinks when the system is in sleep mode.

### Hard disk drive activity LED (2-pin IDE\_LED)

This 2-pin connector is for the HDD Activity LED. Connect the HDD Activity LED cable to this connector. The IDE LED lights up or flashes when data is read from or written to the HDD.

#### System warning speaker (4-pin SPEAKER)

This 4-pin connector is for the chassis-mounted system warning speaker. The speaker allows you to hear system beeps and warnings.

#### ATX power button/soft-off button (2-pin PWRSW)

This connector is for the system power button.

#### Reset button (2-pin RESET)

This 2-pin connector is for the chassis-mounted reset button for system reboot without turning off the system power.

## 2.3 Building your computer system

## 2.3.1 Additional tools and components to build a PC system

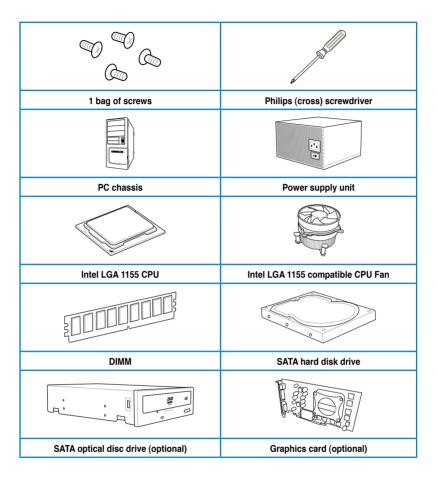

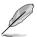

The tools and components in the table above are not included in the motherboard package.

## 2.3.2 CPU installation

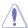

The LGA1156 CPU is incompatible with the LGA1155 socket. DO NOT install a LGA1156 CPU on the LGA1155 socket.

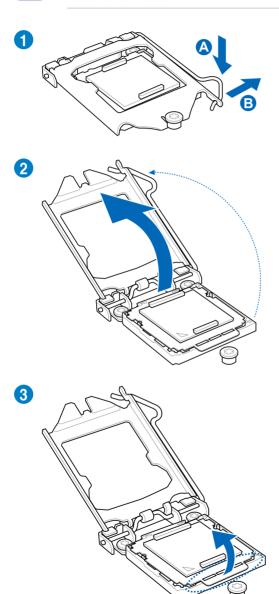

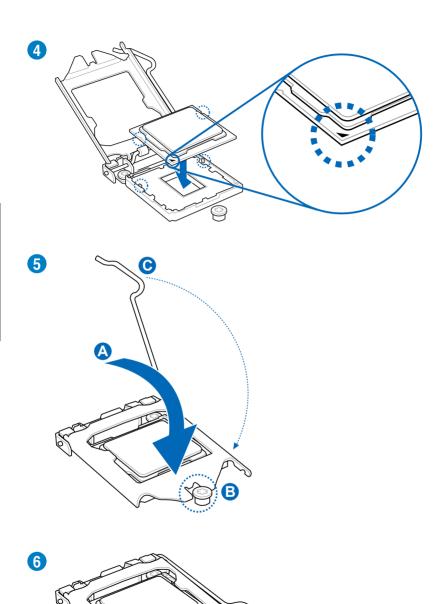

## 2.3.3 CPU heatsink and fan assembly installation

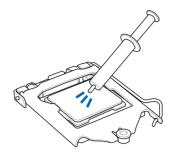

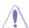

Apply the Thermal Interface Material to the CPU heatsink and CPU before you install the heatsink and fan if necessary.

## To install the CPU heatsink and fan assembly

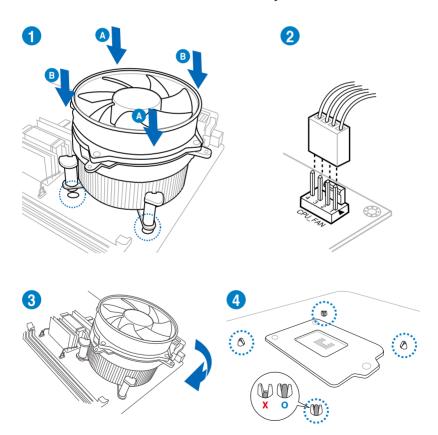

## To uninstall the CPU heatsink and fan assembly

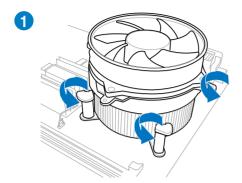

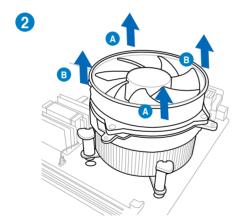

## 2.3.4 DIMM installation

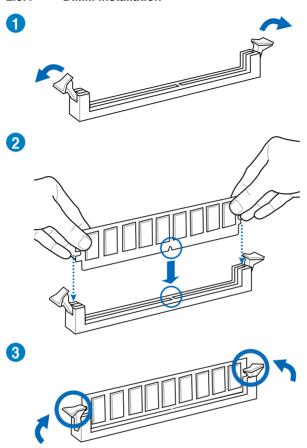

## To remove a DIMM

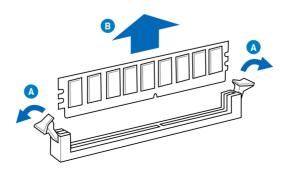

## 2.3.5 Motherboard installation

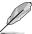

The diagrams in this section are for reference only. The motherboard layout may vary with models, but the installation steps remain the same.

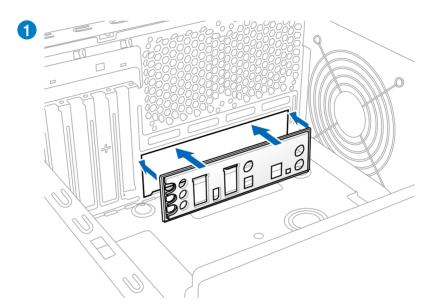

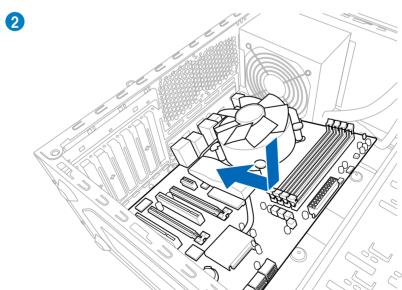

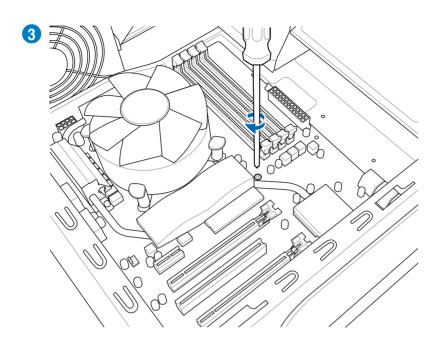

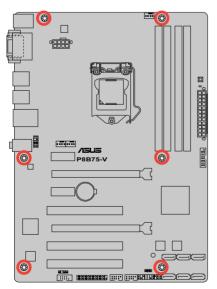

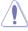

DO NOT overtighten the screws! Doing so can damage the motherboard.

## 2.3.6 ATX Power connection

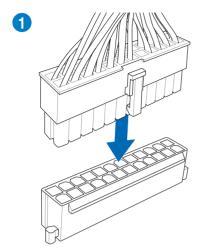

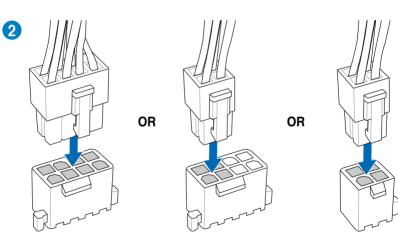

## 2.3.7 SATA device connection

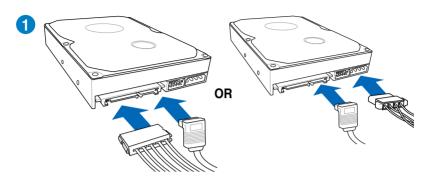

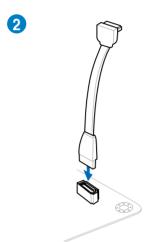

### 2.3.8 Front I/O Connector

## To install the system panel connector

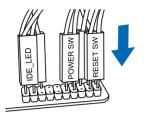

To install USB 2.0 Connector

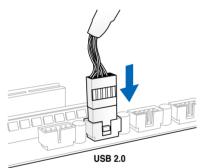

To install front panel audio connector

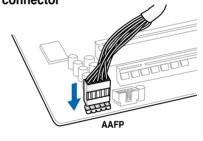

To install USB 3.0 Connector

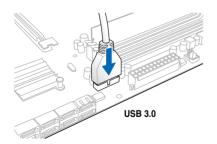

## 2.3.9 Expension Card installation

## To install PCle x16 cards

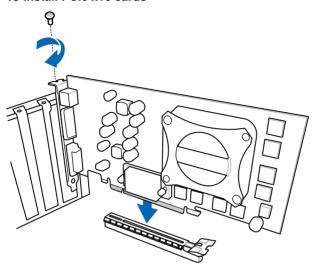

To install PCle x1 cards

To install PCI cards

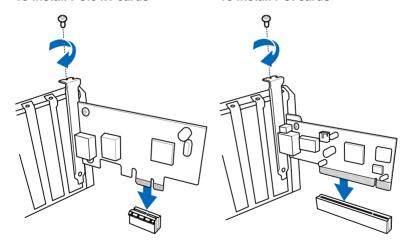

## 2.3.10 Rear panel connection

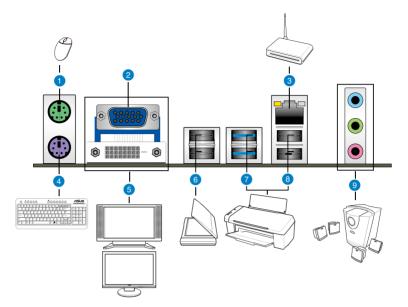

| Re | Rear panel connectors       |                           |  |  |  |
|----|-----------------------------|---------------------------|--|--|--|
| 1. | PS/2 mouse port             | 6. USB 2.0 ports 3 and 4  |  |  |  |
| 2. | D-Sub port                  | 7. USB 3.0 ports 1 and 2* |  |  |  |
| 3. | Realtek® LAN (RJ-45) port** | 8. USB 2.0 ports 1 and 2  |  |  |  |
| 4. | PS/2 keyboard port          | 9. Audio I/O ports***     |  |  |  |
| 5. | DVI-D port                  |                           |  |  |  |

<sup>\*\*</sup> and \*\*\*: Refer to the tables on the next page for LAN port LED, and audio port definitions.

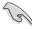

- DO NOT connect a keyboard / mouse to any USB 3.0 port when installing Windows<sup>®</sup> operating system.
- Due to USB 3.0 controller limitation, USB 3.0 devices can only be used under Windows® OS environment and after the USB 3.0 driver installation.
- USB 3.0 devices can only be used as data storage only.
- We strongly recommend that you connect USB 3.0 devices to USB 3.0 ports for faster and better performance for your USB 3.0 devices.

## \*\* LAN ports LED indications

| Activity Link LED |               | Speed LED |                     |  |
|-------------------|---------------|-----------|---------------------|--|
| Status            | Description   | Status    | Description         |  |
| OFF               | No link       | OFF       | 10 Mbps connection  |  |
| ORANGE            | Linked        | ORANGE    | 100 Mbps connection |  |
| BLINKING          | Data activity | GREEN     | 1 Gbps connection   |  |

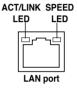

## \*\*\* Audio 2, 4, 6, or 8-channel configuration

| Port       | Headset<br>2-channel | 4-channel         | 6-channel         | 8-channel         |
|------------|----------------------|-------------------|-------------------|-------------------|
| Light Blue | Line In              | Line In           | Line In           | Line In           |
| Lime       | Line Out             | Front Speaker Out | Front Speaker Out | Front Speaker Out |
| Pink       | Mic In               | Mic In            | Mic In            | Mic In            |
| Orange     | -                    | -                 | Center/Subwoofer  | Center/Subwoofer  |
| Black      | -                    | Rear Speaker Out  | Rear Speaker Out  | Rear Speaker Out  |
| Gray       | -                    | -                 | -                 | Side Speaker Out  |

### 2.3.11 Audio I/O connections

## Audio I/O ports

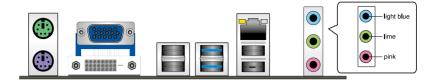

## **Connect to Headphone and Mic**

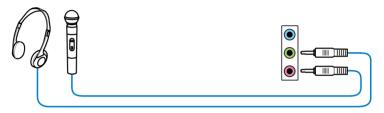

## **Connect to Stereo Speakers**

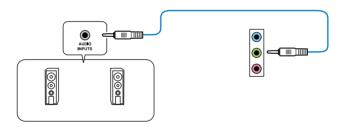

## **Connect to 2.1 Channel Speakers**

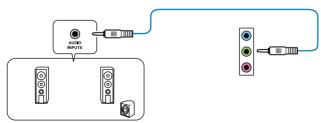

## **Connect to 4.1 channel Speakers**

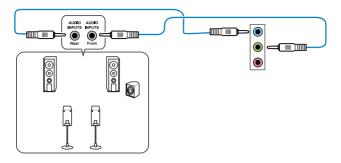

## Connect to 5.1 channel Speakers

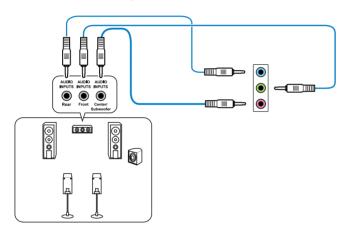

## **Connect to 7.1 channel Speakers**

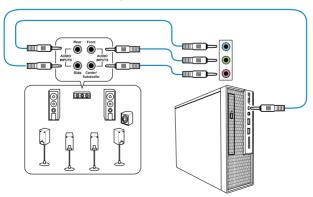

## 2.4 Starting up for the first time

- 1. After making all the connections, replace the system case cover.
- 2. Be sure that all switches are off.
- 3. Connect the power cord to the power connector at the back of the system chassis.
- 4. Connect the power cord to a power outlet that is equipped with a surge protector.
- 5. Turn on the devices in the following order:
  - a Monitor
  - b. External SCSI devices (starting with the last device on the chain)
  - c. System power
- 6. After applying power, the system power LED on the system front panel case lights up. For systems with ATX power supplies, the system LED lights up when you press the ATX power button. If your monitor complies with the "green" standards or if it has a "power standby" feature, the monitor LED may light up or change from orange to green after the system LED turns on.

The system then runs the power-on self tests or POST. While the tests are running, the BIOS beeps (refer to the BIOS beep codes table below) or additional messages appear on the screen. If you do not see anything within 30 seconds from the time you turned on the power, the system may have failed a power-on test. Check the jumper settings and connections or call your retailer for assistance.

| BIOS Beep                                                               | Description                                                        |
|-------------------------------------------------------------------------|--------------------------------------------------------------------|
| One short beep                                                          | VGA detected<br>Quick boot set to disabled<br>No keyboard detected |
| One continuous beep followed by two short beeps then a pause (repeated) | No memory detected                                                 |
| One continuous beep followed by three short beeps                       | No VGA detected                                                    |
| One continuous beep followed by four short beeps                        | Hardware component failure                                         |

At power on, hold down the <Delete> key to enter the BIOS Setup. Follow the instructions in Chapter 3.

## 2.5 Turning off the computer

While the system is ON, pressing the power switch for less than four seconds puts the system on sleep mode or soft-off mode, depending on the BIOS setting. Pressing the power switch for more than four seconds lets the system enter the soft-off mode regardless of the BIOS setting.

# **Chapter 3**

## 3.1 Knowing BIOS

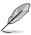

The ASUS UEFI BIOS offers a user-friendly interface that goes beyond traditional keyboard-only BIOS controls to enable more flexible and convenient mouse input. Users can easily navigate the UEFI BIOS with the same smoothness as their operating system. The term "BIOS" in this user manual refers to "UEFI BIOS" unless otherwise specified.

BIOS (Basic Input and Output System) stores system hardware settings such as storage device configuration, overclocking settings, advanced power management, and boot device configuration that are needed for system startup in the motherboard CMOS. In normal circumstances, the default BIOS settings apply to most conditions to ensure optimum performance. We recommend that you not change the default BIOS settings except in the following circumstances:

- An error message appears on the screen during the system bootup and requests you to run the BIOS Setup.
- You have installed a new system component that requires further BIOS settings or update.

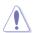

Inappropriate settings of the BIOS may result to instability or failure to boot. We strongly recommend that you change the BIOS settings only with the help of a trained service personnel.

## 3.2 BIOS setup program

A BIOS setup program is provided for BIOS item modification. When you start up the computer, the system provides you with the opportunity to run this program. Press <Del>during the Power-On Self-Test (POST) to enter the Setup utility. Otherwise, POST continues with its test routines

If you wish to enter Setup after POST, press <Ctrb + <Alb + <Delete>, or press the reset button on the system chassis to restart the system. You can also turn the system off and then turn it back on to restart the system. Do this last option only if the first two failed.

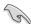

- The BIOS setup screens shown in this section are for reference purposes only, and may not exactly match what you see on your screen.
- Ensure that a USB mouse is connected to your motherboard if you want to use the mouse to control the BIOS setup program.
- If the system becomes unstable after changing any BIOS setting, load the default settings to ensure system compatibility and stability. Select the **Load Optimized Defaults** item under the **Exit** menu. See section **3.9 Exit Menu** for details.
- If the system fails to boot after changing any BIOS setting, try to clear the CMOS and reset the motherboard to the default value. See section 2.2.8 Jumper for information on how to erase the RTC RAM.
- The BIOS setup program does not support the bluetooth devices.

The BIOS setup program is designed to make it as easy to use as possible. Being a menu-driven program, it lets you scroll through the various submenus and select from the available options using a keyboard or a USB mouse.

The BIOS setup program can be used under two modes: **EZ Mode** and **Advanced Mode**. You can change modes from the **Exit** menu in the **Advanced Mode** screen or from the **Advanced Mode** button in the **EZ Mode** screen.

### 3.2.1 EZ Mode

By default, the EZ Mode screen appears when you enter the BIOS setup program. The EZ Mode provides you an overview of the basic system information, and allows you to select the display language, system performance mode and boot device priority. To access the Advanced Mode, click **Advanced Mode** button or press **F7** hot key.

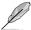

The default screen for entering the BIOS setup program can be changed. Refer to the **Setup Mode** item in section **3.7 Boot menu** for details.

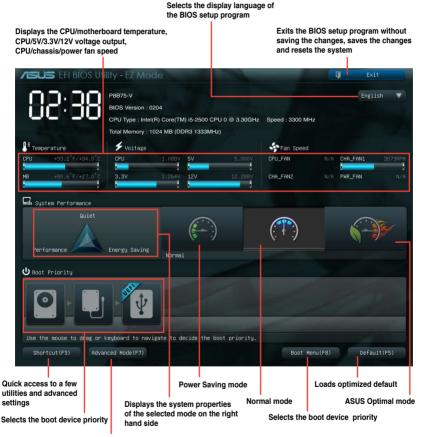

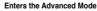

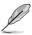

- The boot device options vary depending on the devices you installed to the system.
- The Boot Menu(F8) button is available only when the boot device is installed to the system.

### 3.2.2 Advanced Mode

The Advanced Mode provides advanced options for experienced end-users to configure the BIOS settings. The figure below shows an example of the Advanced Mode. Refer to the following sections for the detailed configurations.

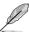

To access the Advanced Mode, click **Advanced Mode** button or press **F7** hot key in the **EZ Mode** screen.

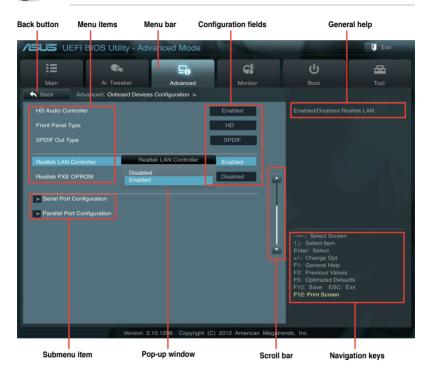

### Menu bar

The menu bar on top of the screen has the following main items:

| Main       | in For changing the basic system configuration                                      |  |  |
|------------|-------------------------------------------------------------------------------------|--|--|
| Ai Tweaker | For changing the overclocking settings                                              |  |  |
| Advanced   | For changing the advanced system settings                                           |  |  |
| Monitor    | For displaying the system temperature, power status, and changing the fan settings. |  |  |
| Boot       | For changing the system boot configuration                                          |  |  |
| Tool       | For configuring options for special functions                                       |  |  |
| Exit       | For selecting the exit options and loading default settings                         |  |  |

#### Menu items

The highlighted item on the menu bar displays the specific items for that menu. For example, selecting **Main** shows the Main menu items.

The other items (Ai Tweaker, Advanced, Monitor, Boot, Tool, and Exit) on the menu bar have their respective menu items.

#### **Back button**

This button appears when entering a submenu. Press <Esc> or use the USB mouse to click this button to return to the previous menu screen.

#### Submenu items

A greater than sign (>) before each item on any menu screen means that the item has a submenu. To display the submenu, select the item and press <Enter>.

### Pop-up window

Select a menu item and press <Enter> to display a pop-up window with the configuration options for that item.

#### Scroll bar

A scroll bar appears on the right side of a menu screen when there are items that do not fit on the screen. Press the Up/Down arrow keys or <Page Up> / <Page Down> keys to display the other items on the screen.

### **Navigation keys**

At the bottom right corner of the menu screen are the navigation keys for the BIOS setup program. Use the navigation keys to select items in the menu and change the settings.

### General help

At the top right corner of the menu screen is a brief description of the selected item. Use <F12> key to capture the BIOS screen and save it to the removable storage device.

## Configuration fields

These fields show the values for the menu items. If an item is user-configurable, you can change the value of the field opposite the item. You cannot select an item that is not user-configurable.

A configurable field is highlighted when selected. To change the value of a field, select it and press <Enter> to display a list of options.

### 3.3 Main menu

The Main menu screen appears when you enter the Advanced Mode of the BIOS Setup program. The Main menu provides you an overview of the basic system information, and allows you to set the system date, time, language, and security settings.

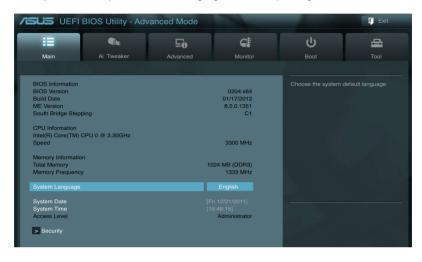

### Security

The Security menu items allow you to change the system security settings.

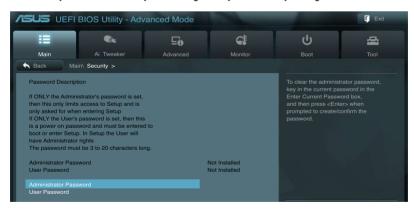

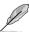

- If you have forgotten your BIOS password, erase the CMOS Real Time Clock (RTC) RAM to clear the BIOS password. See section 2.2.5 Jumper for information on how to erase the RTC RAM.
- The Administrator or User Password items on top of the screen show the default Not Installed. After you set a password, these items show Installed.

#### **Administrator Password**

If you have set an administrator password, we recommend that you enter the administrator password for accessing the system. Otherwise, you might be able to see or change only selected fields in the BIOS setup program.

To set an administrator password:

- 1. Select the **Administrator Password** item and press <Enter>.
- 2. From the Create New Password box, key in a password, then press <Enter>.
- 3. Confirm the password when prompted.

To change an administrator password:

- 1. Select the **Administrator Password** item and press <Enter>.
- From the Enter Current Password box, key in the current password, then press <Enter>.
- 3. From the **Create New Password** box, key in a new password, then press <Enter>.
- 4. Confirm the password when prompted.

To clear the administrator password, follow the same steps as in changing an administrator password, but press <Enter> when prompted to create/confirm the password. After you clear the password, the **Administrator Password** item on top of the screen shows **Not Installed**.

#### **User Password**

If you have set a user password, you must enter the user password for accessing the system. The **User Password** item on top of the screen shows the default **Not Installed**. After you set a password, this item shows **Installed**.

To set a user password:

- Select the User Password item and press <Enter>.
- 2. From the Create New Password box, key in a password, then press <Enter>.
- Confirm the password when prompted.

To change a user password:

- Select the User Password item and press < Enter>.
- From the Enter Current Password box, key in the current password, then press <Fnter>
- 3. From the Create New Password box, key in a new password, then press <Enter>.
- 4. Confirm the password when prompted.

To clear the user password, follow the same steps as in changing a user password, but press <Enter> when prompted to create/confirm the password. After you clear the password, the **User Password** item on top of the screen shows **Not Installed**.

### 3.4 Ai Tweaker menu

The Ai Tweaker menu items allow you to configure overclocking-related items.

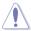

Be cautious when changing the settings of the Ai Tweaker menu items. Incorrect field values can cause the system to malfunction.

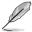

The configuration options for this section vary depending on the CPU and DIMM model you installed on the motherboard.

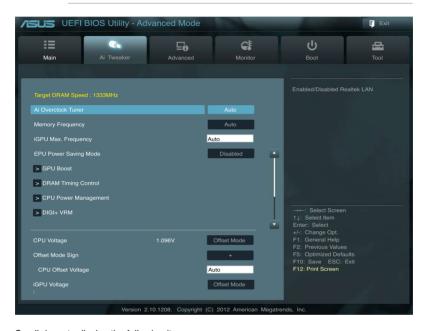

Scroll down to display the following items:

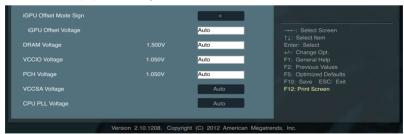

### Ai Overclock Tuner [Auto]

Allows you to select the CPU overclocking options to achieve the desired CPU internal frequency. Select any of these preset overclocking configuration options:

[Auto] Loads the optimal settings for the system.

[Manual] Allows you to individually set overclocking parameters.

### **BCLK/PEG Frequency [XXX]**

Appears when you set the **Ai Overclock Tuner** item to **[Manual]** and allows you to adjust the CPU and VGA frequency to enhance the system performance. Use the <+> and <-> keys to adjust the value. You can also key in the desired value using the numeric keypad. The values range from 80.0MHz to 300.0MHz.

### **Memory Frequency [Auto]**

Allows you to set the memory operating frequency. The configuration options vary with the **BCLK/PCIE Frequency** item settings.

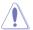

Selecting a very high memory frequency may cause the system to become unstable! If this happens, revert to the default setting.

### iGPU Max. Frequency [xxx]

Allows you to set the iGPU maximum frequency. The values range from xxxxMHz (by CPU) to 3000MHz with a 50MHz interval. Use <+>/<-> to adjust the value.

### **EPU Power Saving Mode [Enabled]**

Allows you to enable or disable the EPU power saving function. Configuration options: [Disabled] [Enabled]

## **EPU Setting [Auto]**

This item appears only when you set the **EPU Power Saving Mode** item to [Enabled.] and allows you to select the EPU power saving mode. Configuration options: [Auto] [Light Power Saving Mode] [Medium Power Saving Mode] [Max Power Saving Mode]

### **GPU Boost [OK]**

[OK] Select [OK] to automatically optimize the iGPU frequency.

[Cancel] Select [Cancel] to use a fixed iGPU frequency.

### **DRAM Timing Control**

The sub-items in this menu allow you to set the DRAM timing control features. Use the <+> and <-> keys to adjust the value. To restore the default setting, type [auto] using the keyboard and press the <Enter> key.

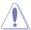

Changing the values in this menu may cause the system to become unstable! If this happens, revert to the default settings.

### **CPU Power Management**

The sub-items in this menu allow you to set the CPU ratio and features.

#### CPU Ratio [Auto]

Allows you to manually adjust the maximum non-turbo CPU ratio. Use <+> and <-> keys to adjust the value. The valid value ranges vary according to your CPU model.

### Enhanced Intel SpeedStep Technology [Enabled]

Allows you to enable or disable the Enhanced Intel® SpeedStep Technology (EIST).

[Disabled] Disables this function.

[Enabled] The operating system dynamically adjusts the processor voltage and core frequency which may result in decreased average consumption and

decreased average heat production.

#### Turbo Mode [Enabled]

This item appears only when you set the previous item to [Enabled].

[Enabled] Allows processor cores to run faster than marked frequency in specific

conditions.

[Disabled] Disables this function.

The following three items appear only when you set the **Turbo Mode** item to [Enabled].

### Long duration power limit [Auto]

The default setting of this item will be TDP (65W or 95W for different CPUs). For Sandy Bridge, Turbo Ratio can be kept a time duration exceed TDP for maximum performance. Any under 255 can be programmed. Use the <+> and <-> keys to adjust the value.

#### Long duration maintained [Auto]

This value can vary from 1 to 32, which indicates the time window for Turbo Ratio over TDP should be maintained. Use the <+> and <-> keys to adjust the value.

### Short duration power limit [Auto]

This is the second power limit to provide rapid protection when package power exceeds Power Limit 1. Default setting is 1.25 times Power Limit 1. For Intel recommend, platform must be capable of supporting over Power Limit 2 for up to 10 msec. ASUS board can support over Power Limit 2 for a long duration. Use the <+> and <-> keys to adjust the value.

#### Primary Plane Current Limit [Auto]

Maximum instantaneous current allowed at any given time for CPU cores. The value is represented in 1/8 A (0.125A) increment. Use the <+> and <-> keys to adjust the value.

#### Secondary Plane Current Limit [Auto]

Maximum instantaneous current allowed at any given time for internal graphics cores. The value is represented in 1/8 A (0.125A) increment. Use the <+> and <-> keys to adjust the value.

#### **DIGI+ VRM**

### **CPU Load-Line Calibration [Auto]**

Load-line is defined by Intel VRM specifications, and affects CPU voltage. The CPU working voltage will decrease proportionally to CPU loading. Higher value gets a higher voltage, and a better overclocking performance, but increases the CPU and VRM thermal conditions. This item allows you to adjust the voltage range from the following percentages to boost the system performance: 0% (Regular), 25% (Medium), 50% (High), 75% (Ultra High) and 100% (Extreme). Configuration options: [Auto] [Regular] [Medium] [High] [Ultra High] [Extreme]

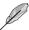

The actual performance boost may vary depending on your CPU specification.

### **CPU Fixed Frequency [xxx]**

This item appears only when you set the CPU Voltage Frequency item to [Manual] and allows you to set a fixed CPU frequency. Use the <+> and <-> keys to adjust the value. The values range from 200k Hz to 350k Hz with a 50k Hz interval.

### **CPU Power Phase Control [Standard]**

Allows you to control the power phase based on the CPU's demands. Configuration options: [Standard] [Optimized] [Extreme] [Manual Adjustment]

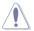

DO NOT remove the thermal module when switching to Extreme and Manual Mode. The thermal conditions should be monitored.

## **CPU Power Duty Control [T.Probe]**

DIGI + VRM Duty control adjusts the current and thermal conditions of every component's phase.

[T. Probe] Select to maintain the VRM thermal balance.

[Extreme] Select to maintain the current VRM balance.

### **CPU Current Capability [100%]**

Allows you to configure the total power range, and extends the overclocking frequency range simultaneously. Configuration options: [100%] [110%] [120%]

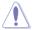

Choose a higher value when overclocking, or under a high CPU loading for extra power support.

## iGPU Load-line Calibration [Auto]

Allows you to set the iGPU Load-line Calibration. Configuration options: [Auto] [Regular] [High] [Extreme]

## iGPU Current Capability [100%]

Allows you to set the iGPU Current Capability. Configuration options: [100%] [110%] [120%]

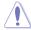

Do not remove the thermal module while changing the DIGI+ VRM related parrameters . The thermal conditions should be monitored.

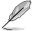

Some of the following items are adjusted by typing the desired values using the numeric keypad and press the <Enter> key. You can also use the <+> and <-> keys to adjust the value. To restore the default setting, type [auto] using the keyboard and press the <Enter> key.

### **CPU Voltage [Offset Mode]**

[Manual Mode] Allows you to set a fixed CPU voltage.

[Offset Mode] Allows you to set the Offset voltage.

### Offset Mode Sign [+]

This item appears only when you set the CPU Voltage item to [Offset Mode].

[+] To offset the voltage by a positive value.
[-] To offset the voltage by a negative value.

#### CPU Offset Voltage [Auto]

This item appears only when you set the **CPU Voltage** item to [Offset Mode] and allows you to set the Offset voltage. The values range from 0.005V to 0.635V with a 0.005V interval.

### **CPU Manual Voltage [Auto]**

This item appears only when you set the **CPU Voltage** item to [Manual Mode] and allows you to set a fixed CPU voltage. The values range from 0.800V to 1.990V with a 0.005V interval.

Refer to the CPU documentation before setting the CPU voltage. Setting a high voltage may damage the CPU permanently, and setting a low voltage may make the system unstable.

### iGPU Voltage [Offset Mode]

[Manual Mode] Allows you to set a fixed iGPU voltage.

[Offset Mode] Allows you to set the iGPU Offset voltage.

## iGPU Offset Mode Sign [+]

This item appears only when you set the iGPU Voltage item to [Offset Mode].

[+] To offset the voltage by a positive value.
 [-] To offset the voltage by a negative value.

#### iGPU Offset Voltage [Auto]

This item appears only when you set the **iGPU Voltage** item to [Offset Mode] and allows you to set the Offset voltage. The values range from 0.005V to 0.635V with a 0.005V interval.

#### iGPU Manual Voltage [Auto]

This item appears only when you set the **iGPU Voltage** item to [Manual Mode] and allows you to set a fixed iGPU voltage. The values range from 0.800V to 1.990V with a 0.005V interval.

### **DRAM Voltage [Auto]**

Allows you to set the DRAM voltage. The values range from 1.185V to 2.135V with a 0.005V interval

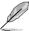

According to Intel CPU spec, DIMMs with voltage requirement over 1.65V may damage the CPU permanently. We recommend you install the DIMMs with the voltage requirement below 1.65V.

### VCCIO Voltage [Auto]

Allows you to set the VCCIO voltage. The values range from 0.735V to 1.685V with a 0.005V interval.

### PCH Voltage [Auto]

Allows you to set the Platform Controller Hub volage. The values range from 0.7350V to 1.6850V with a 0.005V interval.

### VCCSA Voltage [Auto]

Allows you to set the VCCSA voltage. Configuration options: [Auto] [+0.10V]

### **CPU PLL Voltage [Auto]**

Allows you to set the CPU and PCH PLL voltage. Configuration options: [Auto] [+0.10V]

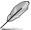

- The values of the CPU Manual Voltage, CPU Offset Voltage, iGPU Manual Voltage, iGPU Offset Voltage, DRAM Voltage, VCCIO Voltage, and PCH Voltage items are labeled in different color, indicating the risk levels of high voltage settings.
- The system may need better cooling system to work stably under high voltage settings.

|                     | Black     | Yellow    | Pink      | Red       |
|---------------------|-----------|-----------|-----------|-----------|
| CPU Manual Voltage  | 0.800V-   | 1.290V-   | 1.350V-   | 1.410V-   |
| CFU Manual Voltage  | 1.285V    | 1.345V    | 1.405V    | 1.990V    |
| CDLI Offeet Veltege | 0.005V-   | 0.070V-   | 0.130V-   | 0.190V-   |
| CPU Offset Voltage  | 0.065V    | 0.125V    | 0.185V    | 0.635V    |
| DRAM Voltage        | 1.18500V- | 1.58000V- | 1.65500V- | 1.73000V- |
| Dhaw voilage        | 1.57500V  | 1.65000V  | 1.72500V  | 2.13500V  |
| VCCIO Voltage       | 0.73500V- | 1.10500V- | 1.16000V- | 1.21000V- |
| VCCIO Voltage       | 1.10000V  | 1.15500V  | 1.20500V  | 1.68500V  |
| DCH Voltage         | 0.73500V- | 1.10500V- | 1.16000V- | 1.21000V- |
| PCH Voltage         | 1.10000V  | 1.15500V  | 1.20500V  | 1.68500V  |

## 3.5 Advanced menu

The Advanced menu items allow you to change the settings for the CPU and other system devices

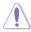

Be cautious when changing the settings of the Advanced menu items. Incorrect field values can cause the system to malfunction.

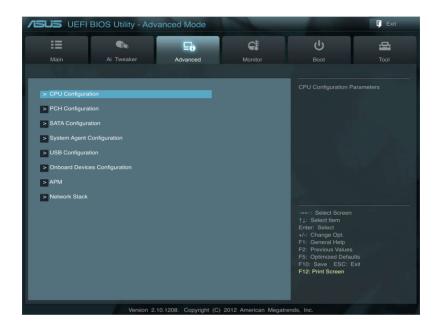

### 3.5.1 CPU Configuration

The items in this menu show the CPU-related information that the BIOS automatically detects

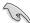

The items shown in this screen may be different due to the CPU you installed.

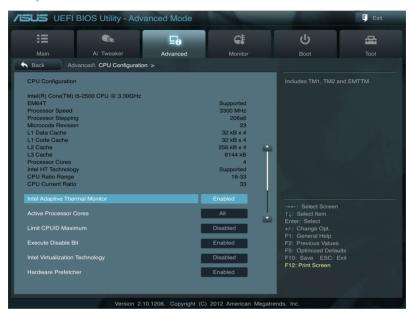

Scroll down to display the following items:

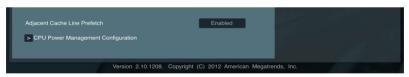

## Intel Adaptive Thermal Monitor [Enabled]

[Enabled] Enables the overheated CPU to throttle its clock speed to cool down.

[Disabled] Disables the CPU thermal monitor function.

### **Active Processor Cores [All]**

Allows you to choose the number of CPU cores to activate in each processor package. Configuration options: [All] [1] [2] [3]

### Limit CPUID Maximum [Disabled]

[Enabled] Allows legacy operating systems to boot even without support for CPUs

with extended CPUID functions.

[Disabled] Disables this function.

## **Execute Disable Bit [Enabled]**

[Enabled] Enables the No-Execution Page Protection Technology.
[Disabled] Forces the XD feature flag to always return to zero (0).

### Intel® Virtualization Technology [Disabled]

[Enabled] Allows a hardware platform to run multiple operating systems separately

and simultaneously, enabling one system to virtually function as several

systems.

[Disabled] Disables this function.

### Hardware Prefetcher [Enabled]

[Enabled] Allows a hardware platform to run multiple operating systems separately

and simultaneously, enabling one system to virtually function as several

systems.

[Disabled] Disables this function.

### Adjacent Cache Line Prefetch [Enabled]

[Enabled] Allows a hardware platform to perform adjacent cache line prefetching.

[Disabled] Disables this function.

# **CPU Power Management Configuration**

### CPU Ratio [Auto]

Allows you to set the ratio between the CPU Core Clock and the BCLK Frequency. Use <+> and <-> keys to adjust the ratio. The valid value ranges vary according to your CPU model.

#### Enhanced Intel SpeedStep Technology [Enabled]

Allows you to enable or disable the Enhanced Intel® SpeedStep Technology (EIST).

[Disabled] The CPU runs at its default speed.

[Enabled] The operating system controls the CPU speed.

#### Turbo Mode [Enabled]

This item appears only when you set the **Enhanced Intel SpeedStep Technology** item to [Enabled] and allows you to enable or disable the Intel® Turbo Mode Technology.

[Enabled] Allows processor cores to run faster than marked frequency in specific

condition.

[Disabled] Disables this function.

#### CPU C1E [Auto]

Enables or disables the C1E support function. This item should be enabled in order to enable the Enhanced Halt State. Configuration options: [Auto] [Enabled] [Disabled]

#### CPU C3 Report [Auto]

Allows you to disable or enable the CPU C3 report to OS. Configuration options: [Auto] [Enabled] [Disabled]

#### CPU C6 Report [Auto]

Allows you to disable or enable the CPU C6 report to OS. Configuration options: [Auto] [Enabled] [Disabled]

# 3.5.2 PCH Configuration

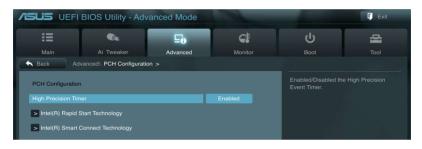

### **High Precision Timer [Enabled]**

Allows you to enable or disable the High Precision Event Timer. Configuration options: [Enabled] [Disabled]

# Intel® Rapid Start Technology [Disabled]

Allows you to enable or disable the Intel(R) Rapid Start Technology. Configuration options: [Enabled] [Disabled]

# Intel® Smart Connect Technology [Disabled]

#### ISCT Configuration [Disabled]

Allows you to enable or disable the ISCT configuration. Configuration options: [Enabled] [Disabled]

# 3.5.3 SATA Configuration

While entering Setup, the BIOS automatically detects the presence of SATA devices. The SATA Port items show **Empty** if no SATA device is installed to the corresponding SATA port.

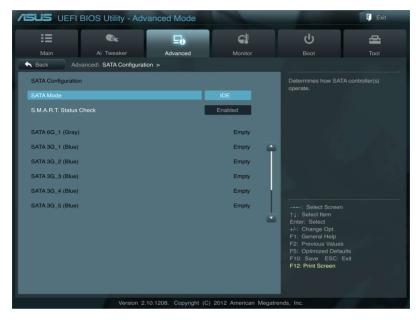

# **SATA Mode Selection [IDE Mode]**

Allows you to set the SATA configuration.

[IDE] Set to [IDE] when you want to use the Serial ATA hard disk drives as

Parallel ATA physical storage devices.

[AHCI] Set to [AHCI] when you want the SATA hard disk drives to use the AHCI

(Advanced Host Controller Interface). The AHCI allows the onboard storage driver to enable advanced Serial ATA features that increases storage performance on random workloads by allowing the drive to internally

optimize the order of commands.

# S.M.A.R.T. Status Check [Enabled]

S.M.A.R.T. (Self-Monitoring, Analysis and Reporting Technology) is a monitor system. When read/write of your hard disk errors occur, this feature allows the hard disk to report warning messages during the POST. Configuration options: [Enabled] [Disabled]

# Hot Plug [Disabled]

These items appear only when you set the **SATA mode** item to [AHCI] and allow you to enable/disable SATA Hot Plug Support. Configuration options: [Disabled] [Enabled]

### 3.5.4 System Agent Configuration

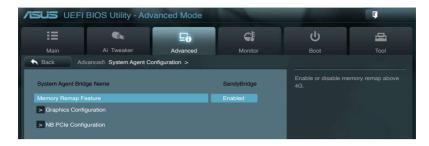

# Memory Remap Feature [Enabled]

[Enabled] Allow you to enable remapping the memory above 4GB.

[Disabled] Disables this function.

### **Graphics Configuration**

### Primary Display [Auto]

Allows you to decide which graphics controller to use as the primary boot device. Configuration options: [Auto] [iGPU] [PCIE] [PCI]

#### iGPU Memory [64M]

Allows you to select the amount of system memory allocated to DVMT 5.0 used by the iGPU. Configuration options: [32M] [64M] [96M] [128M]  $\sim$  [448M] [480M] [512M] [1024M]

#### Render Standby [Enabled]

Allows you to enable the Intel Graphics Render Standby support to reduce the iGPU power use when idle. Configuration options: [Disabled] [Enabled]

#### iGPU Multi-Monitor [Enabled]

Allows you to enable or disable the Lucid Virtu Universal MVP support for both the integrated and discrete graphics. The iGPU shared memory size will be fixed at 64MB. Configuration options: [Disabled] [Enabled]

# **NB PCIe Configuration**

Allows you to configure the NB PCI Express settings.

#### PCIEX16 1 Link Speed [Auto]

Allows you to configure the PCIE x16\_1 speed. Configuration options: [Auto] [Gen1] [Gen2]

# 3.5.5 USB Configuration

The items in this menu allow you to change the USB-related features.

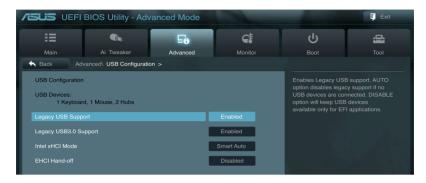

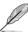

The **USB Devices** item shows the auto-detected values. If no USB device is detected, the item shows **None**.

### Legacy USB Support [Enabled]

[Enabled] Enables the support for USB devices on legacy operating systems (OS).

[Disabled] The USB devices can be used only for the BIOS setup program.

[Auto] Allows the system to detect the presence of USB devices at startup. If

detected, the USB controller legacy mode is enabled. If no USB device is

detected, the legacy USB support is disabled.

# Legacy USB3.0 Support [Enabled]

[Enabled] Enables the support for USB 3.0 devices on legacy operating systems

(OS).

[Disabled] Disables the function.

# Intel xHCl Mode [Disabled]

Allows you to select an operation mode for the Intel xHCl controller. Configuration options: [Smart Auto] [Auto] [Enabled] [Disabled]

# **EHCI Hand-off [Disabled]**

[Enabled] Enables the support for operating systems without an EHCI hand-off

feature.

[Disabled] Disables the function.

# 3.5.6 Onboard Devices Configuration

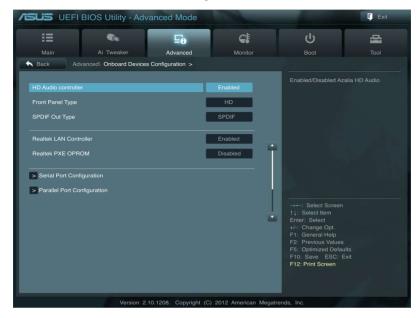

# **HD Audio Controller [Enabled]**

[Enabled] Enables the High Definition Audio Controller.

[Disabled] Disables the controller.

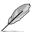

The following two items appear only when you set the above item to [Enabled].

# Front Panel Type [HD]

Allows you to set the front panel audio connector (AAFP) mode to legacy AC'97 or high-definition audio depending on the audio standard that the front panel audio module supports.

[HD] Sets the front panel audio connector (AAFP) mode to high definition audio.

[AC97] Sets the front panel audio connector (AAFP) mode to legacy AC'97

# **SPDIF Out Type [SPDIF]**

[SPDIF] Sets to [SPDIF] for SPDIF audio output.

[HDMI] Sets to [HDMI] for HDMI audio output.

### Realtek LAN Controller [Enabled]

[Enabled] Enables the Realtek LAN controller.

[Disabled] Disables the controller.

### Realtek PXE OPROM [Disabled]

This item appears only when you set the previous item to [Enabled] and allows you to enable or disable the PXE OptionRom of the Realtek LAN controller. Configuration options: [Enabled] [Disabled]

### **Serial Port Configuration**

The sub-items in this menu allow you to set the serial port configuration.

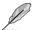

This item functions only if there is a serial port (COM1) connector on the motherboard.

#### Serial Port [Enabled]

Allows you to enable or disable the serial port (COM). Configuration options: [Enabled] [Disabled]

### Change Settings [IO=3F8h; IRQ=4]

This item appears only when you set the previous item to [Enabled] and allows you to select the Serial Port base address. Configuration options: [IO=3F8h; IRQ=4] [IO=2F8h; IRQ=3] [IO=3E8h; IRQ=4] [IO=2E8h; IRQ=3]

### **Parallel Port Configuration**

The sub-items in this menu allow you to set the parallel port configuration.

#### Parallel Port [Enabled]

Allows you to enable or disable the parallel port (LPT/LPTE). Configuration options: [Enabled] [Disabled]

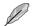

The following two items appear only when you set the previous item to [Enabled].

#### Change Settings [Auto]

Allows you to select an optimal setting for Super I/O devices. Configuration options: [Auto] [IO=378h; IRQ=5;] [IO=378h; IRQ=5,6,7,9,10,11,12;] [IO=278h; IRQ=5,6,7,9,10,11,12;] [IO=3BCh; IRQ=5,6,7,9,10,11,12;]

#### 3.5.7 APM

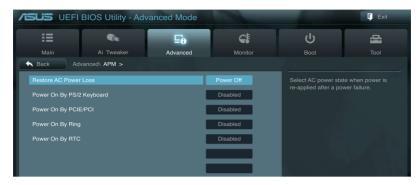

### **Restore AC Power Loss [Power Off]**

[Power On] The system goes into on state after an AC power loss.

[Power Off] The system goes into off state after an AC power loss.

[Last State] The system goes into either off or on state, whatever the system state was

before the AC power loss.

#### Power On By PS/2 Keyboard [Disabled]

[Disabled] Disables the Power On by a PS/2 keyboard.

[Space Bar] Sets the Space Bar on the PS/2 keyboard to turn on the system.

[Ctrl-Esc] Sets the Ctrl+Esc key on the PS/2 keyboard to turn on the system.

[Power Key] Sets Power key on the PS/2 keyboard to turn on the system. This feature

requires an ATX power supply that provides at least 1A on the +5VSB lead.

#### Power On By PCIE/PCI [Disabled]

[Disabled] Disables the PCIE/PCI devices to generate a wake-on-LAN feature of the

Intel/Realtek LAN device.

[Enabled] Enables the PCIE/PCI devices to generate a wake-on-LAN feature of the

Intel/Realtek LAN device.

### Power On By Ring [Disabled]

[Disabled] Disables Ring to generate a wake event. [Enabled] Enables Ring to generate a wake event.

### Power On By RTC [Disabled]

[Disabled] Disables RTC to generate a wake event.

[Enabled] When set to [Enabled], the items RTC Alarm Date (Days) and Hour/

Minute/Second will become user-configurable with set values.

### 3.5.8 Network Stack

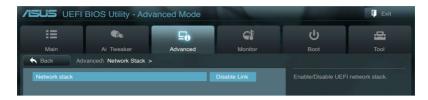

# **Network Stack [Disable Link]**

Enables or disables the UEFI network stack. Configuration options: [Disable Link] [Enable]

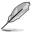

The following two items appear only when you set the previous item to [Enabled].

# **Ipv4 PXE Support [Enabled]**

This item allows user to disable or enable the lpv4 PXE Boot support. Configuration options: [Disable Link] [Enable]

# Ipv6 PXE Support [Enabled]

This item allows user to disable or enable the Ipv6 PXE Boot support. Configuration options: [Disable Link] [Enable]

# 3.6 Monitor menu

The Monitor menu displays the system temperature/power status, and allows you to change the fan settings.

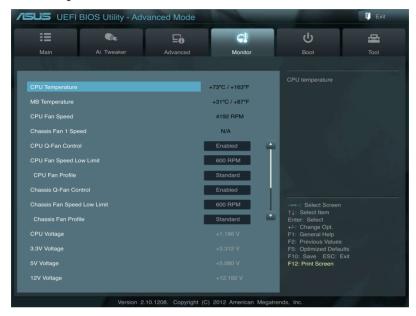

Scroll down to display the following items:

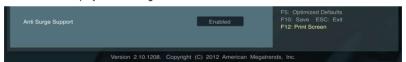

# CPU Temperature / MB Temperature [xxx°C/xxx°F]

The onboard hardware monitor automatically detects and displays the CPU and motherboard temperatures. Select **Ignore** if you do not wish to display the detected temperatures.

# CPU Fan Speed [xxxx RPM] or [Ignore] / [N/A] Chassis Fan 1/2 Speed [xxxx RPM] or [Ignore] / [N/A]

The onboard hardware monitor automatically detects and displays the CPU and chassis fan speed in rotations per minute (RPM). If the fan is not connected to the motherboard, the field shows **N/A**. Select **Ignore** if you do not wish to display the detected speed.

# CPU Q-Fan Control [Enabled]

[Disabled] Disables the CPU Q-Fan control feature. [Enabled] Enables the CPU Q-Fan control feature.

### CPU Fan Speed Low Limit [600 RPM]

This item appears only when you enable the **CPU Q-Fan Control** feature and allows you to disable or set the CPU fan warning speed.

Configuration options: [Ignore] [200 RPM] [300 RPM] [400 RPM] [500 RPM] [600 RPM]

#### **CPU Fan Profile [Standard]**

This item appears only when you enable the **CPU Q-Fan Control** feature and allows you to set the appropriate performance level of the CPU fan.

[Standard] Sets to [Standard] to make the CPU fan automatically adjust depending on the CPU temperature.

[Silent] Sets to [Silent] to minimize the fan speed for quiet CPU fan operation.

[Turbo] Sets to [Turbo] to achieve maximum CPU fan speed.

[Manual] Sets to [Manual] to assign detailed fan speed control parameters.

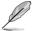

The following four items appear only when you set CPU Fan Profile to [Manual].

#### **CPU Upper Temperature [70]**

Use the <+> and <-> keys to adjust the upper limit of the CPU temperature. The values range from 20°C to 75°C.

#### CPU Fan Max. Duty Cycle(%) [100]

Use the <+> and <-> keys to adjust the maximum CPU fan duty cycle. The values range from 20% to 100%. When the CPU temperature reaches the upper limit, the CPU fan will operate at the maximum duty cycle.

#### **CPU Lower Temperature [20]**

Use the <+> and <-> keys to adjust the lower limit of the CPU temperature. The values range from  $20^{\circ}$ C to  $75^{\circ}$ C.

#### CPU Fan Min. Duty Cycle(%) [20]

Use the <+> and <-> keys to adjust the minimum CPU fan duty cycle. The values range from 0% to 100%. When the CPU temperature is under 40°C, the CPU fan will operate at the minimum duty cycle.

# Chassis Q-Fan Control [Enabled]

[Disabled] Disables the Chassis Q-Fan control feature.

[Enabled] Enables the Chassis Q-Fan control feature.

# Chassis Fan Speed Low Limit [600 RPM]

This item appears only when you enable the **Chassis Q-Fan Control** feature and allows you to disable or set the chassis fan warning speed.

Configuration options: [Ignore] [200 RPM] [300 RPM] [400 RPM] [500 RPM] [600 RPM]

#### Chassis Fan Profile [Standard]

This item appears only when you enable the **Chassis Q-Fan Control** feature and allows you to set the appropriate performance level of the chassis fan.

[Standard] Sets to [Standard] to make the chassis fan automatically adjust depending

on the chassis temperature.

[Silent] Sets to [Silent] to minimize the fan speed for guiet chassis fan operation.

[Turbo] Sets to [Turbo] to achieve maximum chassis fan speed.

[Manual] Sets to [Manual] to assign detailed fan speed control parameters.

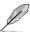

The following four items appear only when you set Chassis Fan Profile to [Manual].

#### Chassis Upper Temperature [70]

Use the <+> and <-> keys to adjust the upper limit of the CPU temperature. The values range from 40°C to 90°C.

#### Chassis Fan Max. Duty Cycle(%) [100]

Use the <+> and <-> keys to adjust the maximum chassis fan duty cycle. The values range from 60% to 100%. When the chassis temperature reaches the upper limit, the chassis fan will operate at the maximum duty cycle.

#### Chassis Lower Temperature [40]

Displays the lower limit of the chassis temperature.

#### CPU Fan Min. Duty Cycle(%) [60]

Use the <+> and <-> keys to adjust the minimum chassis fan duty cycle. The values range from 60% to 100%. When the chassis temperature is under  $40^{\circ}$ C, the chassis fan will operate at the minimum duty cycle.

# CPU Voltage, 3.3V Voltage, 5V Voltage, 12V Voltage

The onboard hardware monitor automatically detects the voltage output through the onboard voltage regulators. Select **Ignore** if you do not want to detect this item.

# Anti Surge Support [Enabled]

This item allows you to enable or disable the Anti Surge function. Configuration options: [Disabled] [Enabled]

### 3.7 Boot menu

The Boot menu items allow you to change the system boot options.

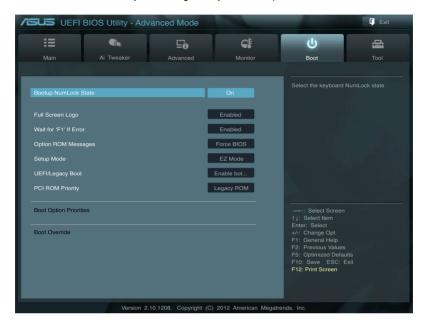

# **Bootup NumLock State [On]**

[On] Sets the power-on state of the NumLock to [On].

[Off] Sets the power-on state of the NumLock to [Off].

# Full Screen Logo [Enabled]

[Enabled] Enables the full screen logo display feature.
[Disabled] Disables the full screen logo display feature.

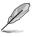

Set this item to [Enabled] to use the ASUS MyLogo 2™ feature.

# Post Report [5 sec]

This item appears only when the Full Screen Logo item is set to [Disabled] and allows you to set the waiting time for the system to display the post report. Configuration options: [1 sec] [2 sec] [3 sec] [4 sec] [5 sec] [6 sec] [7 sec] [8 sec] [9 sec] [10 sec] [Until Press ESC]

# Wait For 'F1' If Error [Enabled]

[Disabled] Disables this function.

[Enabled] The system waits for the <F1> key to be pressed when error occurs.

### Option ROM Messages [Force BIOS]

[Force BIOS] The third-party ROM messages will be forced to display during the boot

sequence.

[Keep Current] The third-party ROM messages will be displayed only if the third-party

manufacturer had set the add-on device to do so.

### Setup Mode [EZ Mode]

[Advanced Mode] Sets Advanced Mode as the default screen for entering the BIOS setup

program.

[EZ Mode] Sets EZ Mode as the default screen for entering the BIOS setup program.

### **UEFI/Legacy Boot [Enable both UEFI and Legacy]**

[Enable both UEFI and Legacy] Enables both UEFI and Legacy boot.

[Disable UEFI] Enables the Legacy boot, and disables the UEFI boot.

[Disable Legacy] Enables the UEFI boot, and disables the Legacy boot.

# PCI ROM Priority [Legacy ROM]

[Legacy ROM] Launches Legacy ROM.

[EFI Compatible ROM] Launches UEFI Compatible ROM.

### **Boot Option Priorities**

These items specify the boot device priority sequence from the available devices. The number of device items that appears on the screen depends on the number of devices installed in the system.

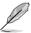

- To select the boot device during system startup, press <F8> when ASUS Logo appears.
- To access Windows OS in Safe Mode, press <F8> after POST.

#### **Boot Override**

These items displays the available devices. The number of device items that appears on the screen depends on the number of devices installed in the system. Click an item to start booting from the selected device.

# 3.8 Tools menu

The Tools menu items allow you to configure options for special functions. Select an item then press <Enter> to display the submenu.

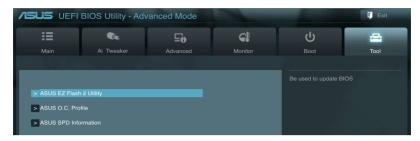

# 3.8.1 ASUS EZ Flash 2 Utility

Allows you to run ASUS EZ Flash 2. Press [Enter] to launch the ASUS EZ Flash 2 screen.

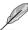

For more details, refer to section 3.10.2 ASUS EZ Flash 2 utility.

#### 3.8.2. ASUS O.C. Profile

This item allows you to store or load multiple BIOS settings.

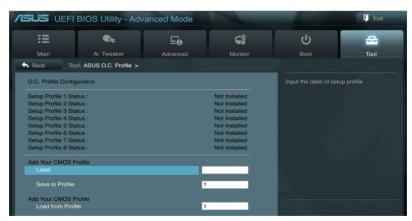

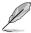

The Setup Profile Status items show Not Installed if no profile is created.

#### Label

Allows you to input the label of the setup profile.

#### Save to Profile

Allows you to save the current BIOS settings to the BIOS Flash, and create a profile. Key in a profile number from one to eight, press <Enter>, and then select **Yes**.

#### Load from Profile

Allows you to load the previous BIOS settings saved in the BIOS Flash. Key in the profile number that saved your BIOS settings, press <Enter>, and then select **Yes**.

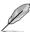

- DO NOT shut down or reset the system while updating the BIOS to prevent the system boot failure!
- We recommend that you update the BIOS file only coming from the same memory/CPU configuration and BIOS version.

#### 3.8.3 ASUS SPD Information

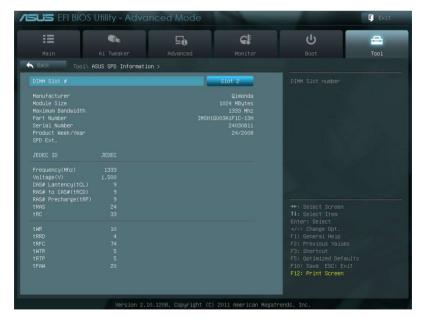

# DIMM Slot # [DIMM\_A2]

Displays the Serial Presence Detect (SPD) information of the DIMM module installed on the selected slot. Configuration options: [DIMM\_A1] [DIMM\_A2] [DIMM\_B1] [DIMM\_B2]

# 3.9 Exit menu

The Exit menu items allow you to load the optimal default values for the BIOS items, and save or discard your changes to the BIOS items. You can access the **EZ Mode** from the Exit menu.

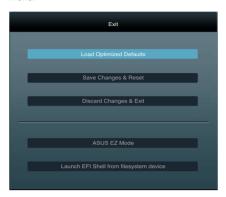

# **Load Optimized Defaults**

This option allows you to load the default values for each of the parameters on the Setup menus. When you select this option or if you press <F5>, a confirmation window appears. Select **Yes** to load the default values.

# Save Changes & Reset

Once you are finished making your selections, choose this option from the Exit menu to ensure the values you selected are saved. When you select this option or if you press <F10>, a confirmation window appears. Select **Yes** to save changes and exit.

# **Discard Changes & Exit**

This option allows you to exit the Setup program without saving your changes. When you select this option or if you press <Esc>, a confirmation window appears. Select **Yes** to discard changes and exit.

#### **ASUS EZ Mode**

This option allows you to enter the EZ Mode screen.

# Launch EFI Shell from filesystem device

This option allows you to attempt to launch the EFI Shell application (shellx64.efi) from one of the available devices that have a filesystem.

# 3.10 Updating BIOS

The ASUS website publishes the latest BIOS versions to provide enhancements on system stability, compatibility, or performance. However, BIOS updating is potentially risky. If there is no problem using the current version of BIOS, **DO NOT manually update the BIOS**. Inappropriate BIOS updating may result in the system's failure to boot. Carefully follow the instructions of this chapter to update your BIOS if necessary.

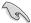

Visit the ASUS website at <a href="www.asus.com">www.asus.com</a> to download the latest BIOS file for this motherboard.

The following utilities allow you to manage and update the motherboard BIOS setup program.

- 1. **ASUS Update:** Updates the BIOS in Windows® environment.
- 2. **ASUS EZ Flash 2:** Updates the BIOS using a USB flash drive.
- ASUS CrashFree BIOS 3: Restores the BIOS using the motherboard support DVD or a USB flash drive when the BIOS file fails or gets corrupted.
- ASUS BIOS Updater: Updates and backups the BIOS in DOS environment using the motherboard support DVD and a USB flash disk drive.

Refer to the corresponding sections for details on these utilities.

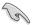

Save a copy of the original motherboard BIOS file to a USB flash disk in case you need to restore the BIOS in the future. Copy the original motherboard BIOS using the **ASUS Update** or **BIOS Updater** utilities.

# 3.10.1 ASUS Update utility

The ASUS Update is a utility that allows you to manage, save, and update the motherboard BIOS in Windows® environment. The ASUS Update utility allows you to:

- Update the BIOS directly from the Internet
- Download the latest BIOS file from the Internet
- Update the BIOS from an updated BIOS file
- · Save the current BIOS file
- View the BIOS version information

This utility is available in the support DVD that comes with the motherboard package.

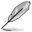

ASUS Update requires an Internet connection either through a network or an Internet Service Provider (ISP).

# **Launching ASUS Update**

After installing AI Suite II from the motherboard support DVD, launch ASUS Update by clicking **Update > ASUS Update** on the AI Suite II main menu bar.

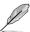

Quit all Windows® applications before you update the BIOS using this utility.

# **Updating the BIOS through the Internet**

To update the BIOS through the Internet:

 From the ASUS Update screen, select Update BIOS from Internet, and then click Next.

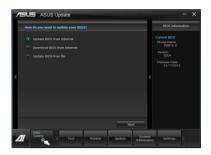

 Select the ASUS FTP site nearest you to avoid network traffic.
 If you want to enable the BIOS downgradable function and auto BIOS backup function, check the checkboxs before the two items on the screen.

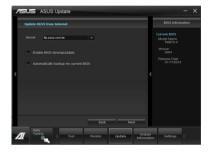

3. Select the BIOS version that you want to download. Click **Next**.

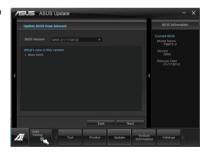

- You can decide whether to change the BIOS boot logo, which is the image appearing on screen during the Power-On Self-Tests (POST). Click Yes if you want to change the boot logo or No to continue.
- 5. Follow the onscreen instructions to complete the update process.

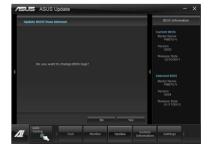

# Updating the BIOS through a BIOS file

To update the BIOS through a BIOS file:

 From the ASUS Update screen, select Update BIOS from file, and then click Next.

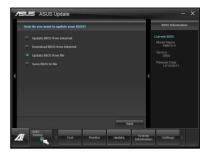

Locate the BIOS file from the Open window, click **Open**, and click **Next**.

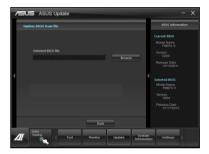

- You can decide whether to change the BIOS boot logo. Click Yes if you want to change the boot logo or No to continue
- 4. Follow the onscreen instructions to complete the update process.

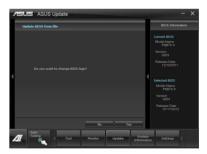

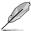

- The screenshots in this section are for reference only. The actual BIOS information vary by models.
- Refer to the software manual in the support DVD or visit the ASUS website at <u>www.asus.com</u> for detailed software configuration.

# 3.10.2 ASUS EZ Flash 2 utility

The ASUS EZ Flash 2 feature allows you to update the BIOS without having to use a bootable floppy disk or an OS-based utility.

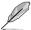

Before you start using this utility, download the latest BIOS from the ASUS website at www.asus.com.

To update the BIOS using EZ Flash 2:

- 1. Insert the USB flash disk that contains the latest BIOS file to the USB port.
- Enter the Advanced Mode of the BIOS setup program. Go to the Tool menu to select ASUS EZ Flash Utility and press <Enter> to enable it.

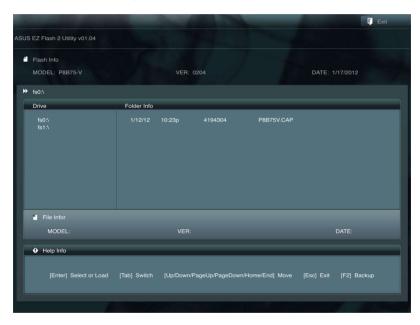

- 3 Press <Tab> to switch to the Drive field
- Press the Up/Down arrow keys to find the USB flash disk that contains the latest BIOS, and then press <Enter>.
- 5. Press <Tab> to switch to the Folder Info field.
- Press the Up/Down arrow keys to find the BIOS file, and then press <Enter> to perform
  the BIOS update process. Reboot the system when the update process is done.

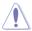

- This function can support devices such as a USB flash disk with FAT 32/16 format and single partition only.
- DO NOT shut down or reset the system while updating the BIOS to prevent system boot failure!

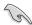

Ensure to load the BIOS default settings to ensure system compatibility and stability. Select the **Load Optimized Defaults** item under the **Exit** menu. See section **3.9 Exit Menu** for details

# 3.10.3 ASUS CrashFree BIOS 3 utility

The ASUS CrashFree BIOS 3 utility is an auto recovery tool that allows you to restore the BIOS file when it fails or gets corrupted during the updating process. You can restore a corrupted BIOS file using the motherboard support DVD or a USB flash drive that contains the BIOS file.

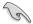

The BIOS file in the motherboard support DVD may be older than the BIOS file published on the ASUS official website. If you want to use the newer BIOS file, download the file at support.asus.com and save it to a USB flash drive.

### **Recovering the BIOS**

To recover the BIOS:

- 1. Turn on the system.
- Insert the motherboard support DVD to the optical drive, or the USB flash drive containing the BIOS file to the USB port.
- The utility automatically checks the devices for the BIOS file. When found, the utility reads the BIOS file and enters ASUS EZ Flash 2 utility automatically.
- The system requires you to enter BIOS Setup to recover BIOS setting. To ensure system compatibility and stability, we recommend that you press <F5> to load default BIOS values.

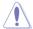

DO NOT shut down or reset the system while updating the BIOS! Doing so can cause system boot failure!

### 3.10.4 ASUS BIOS Updater

The ASUS BIOS Updater allows you to update BIOS in DOS environment. This utility also allows you to copy the current BIOS file that you can use as a backup when the BIOS fails or gets corrupted during the updating process.

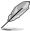

The succeeding utility screens are for reference only. The actual utility screen displays may not be same as shown.

### **Before updating BIOS**

- Prepare the motherboard support DVD and a USB flash drive in FAT32/16 format and single partition.
- Download the latest BIOS file and BIOS Updater from the ASUS website at http:// support.asus.com and save them on the USB flash drive.

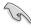

NTFS is not supported under DOS environment. Do not save the BIOS file and BIOS Updater to a hard disk drive or USB flash drive in NTFS format.

3. Turn off the computer and disconnect all SATA hard disk drives (optional).

# Booting the system in DOS environment

- 1. Insert the USB flash drive with the latest BIOS file and BIOS Updater to the USB port.
- Boot your computer. When the ASUS Logo appears, press <F8> to show the BIOS
  Boot Device Select Menu. Insert the support DVD into the optical drive and select the
  optical drive as the boot device.

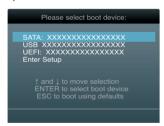

- When the Make Disk menu appears, select the FreeDOS command prompt item by pressing the item number.
- At the FreeDOS prompt, type d: and press <Enter> to switch the disk from Drive C (optical drive) to Drive D (USB flash drive).

```
Welcome to FreeDOS (http://www.freedos.org)!
C:\>d:
D:\>
```

### Updating the BIOS file

To update the BIOS file using BIOS Updater

1. At the FreeDOS prompt, type bupdater /pc /g and press <Enter>.

```
D:\>bupdater /pc /q
```

2. The BIOS Updater screen appears as below.

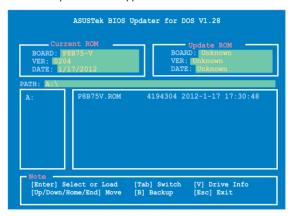

Press <Tab> to switch between screen fields and use the <Up/Down/Home/End> keys
to select the BIOS file and press <Enter>. BIOS Updater checks the selected BIOS file
and prompts you to confirm BIOS update.

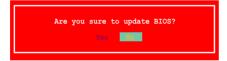

 Select Yes and press <Enter>. When BIOS update is done, press <ESC> to exit BIOS Updater. Restart your computer.

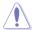

DO NOT shut down or reset the system while updating the BIOS to prevent system boot failure!

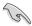

- For BIOS Updater version 1.04 or later, the utility automatically exits to the DOS prompt after updating BIOS.
- Ensure to load the BIOS default settings to ensure system compatibility and stability.
   Select the Load Optimized Defaults item under the Exit BIOS menu. See Chaper 3 of your motherboard user manual for details.
- Ensure to connect all SATA hard disk drives after updating the BIOS file if you have disconnected them.

# **Chapter 4**

# 4.1 Installing an operating system

This motherboard supports Windows® XP/ 64-bit XP / 7 / 64-bit 7 operating systems (OS). Always install the latest OS version and corresponding updates to maximize the features of your hardware.

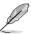

- Motherboard settings and hardware options vary. Use the setup procedures presented in this chapter for reference only. Refer to your OS documentation for detailed information.
- Ensure that you install the Windows® XP Service Pack 3 or later versions before installing the drivers for better compatibility and system stability.

# 4.2 Support DVD information

The support DVD that comes with the motherboard package contains the drivers, software applications, and utilities that you can install to avail all motherboard features.

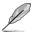

The contents of the support DVD are subject to change at any time without notice. Visit the ASUS website at <a href="https://www.asus.com">www.asus.com</a> for updates.

# 4.2.1 Running the support DVD

Place the support DVD into the optical drive. The DVD automatically displays the Specials menu if Autorun is enabled in your computer. Click each menu tab and select the items you want to install.

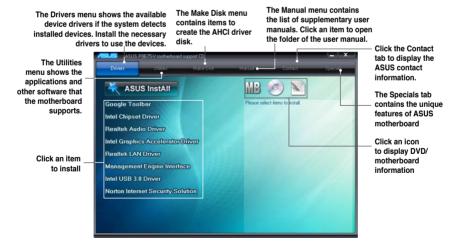

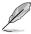

If Autorun is NOT enabled in your computer, browse the contents of the support DVD to locate the file ASSETUP.EXE from the BIN folder. Double-click the ASSETUP.EXE to run the DVD.

# 4.2.2 Obtaining the software manuals

The software manuals are included in the support DVD. Follow the instructions below to get the necessary software manuals.

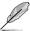

The software manual files are in Portable Document Format (PDF). Install the Adobe® Acrobat® Reader from the Utilities menu before opening the files.

Click the Manual tab. Click ASUS
 Motherboard Utility Guide from
the manual list on the left.

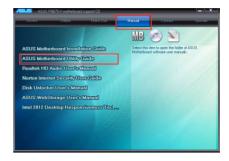

 The Manual folder of the support DVD appears. Double-click the folder of your selected software.

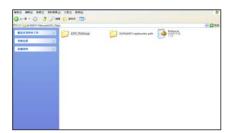

 Some software manuals are provided in different languages. Double-click the language to show the software manual

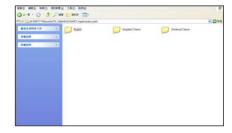

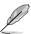

The screenshots in this section are for reference only. The actual software manuals containing in the support DVD vary by models.

# 4.2.3 Intel® SBA support

Intel® SBA (Small Business Advantage) is a combination of hardware and software that provides unique security and productivity capabilities designed for small businesses.

### Platform requirements:

- Windows® 7 (32/64bit)
- Panther Point PCH with Core<sup>™</sup> Ivy Bridge CPU or Sandy Bridge CPU (Chief River/ Maho Bay platforms) with 5MB vPro ME 8.0 firmware load

#### CPU and chipsets requirements:

- \* Intel® Core™ i3 with one of these chipsets: QS77, B75
- \* Intel® Core™ i5 with one of these chipsets: QS77, B75
- \* Intel® Core™ i7 with one of these chipsets: QS77, B75
- \* Intel® Core™ i5 with one of these chipsets: QS77, B75, Q77
- \* Intel® Core™ i7 with one of these chipsets: QS77, B75, Q77

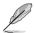

- The Intel® Management Engine software kit must be installed (The Local Manageability Service and the Intel® Management Engine Interface must be installed and running.)
- · Local Administrator rights on the target machine

### 4.3 Software information

Most of the applications in the support DVD have wizards that will conveniently guide you through the installation. View the online help or readme file that came with the software application for more information.

#### 4.3.1 Al Suite II

Al Suite II is an all-in-one interface that integrates several ASUS utilities and allows users to launch and operate these utilities simultaneously.

### Installing Al Suite II

To install AI Suite II on your computer

- Place the support DVD to the optical drive. The Drivers installation tab appears if your computer has enabled the Autorun feature.
- Click the Utilities tab. then click Al Suite II.
- 3. Follow the onscreen instructions to complete installation.

### **Using Al Suite II**

Al Suite II automatically starts when you enter the Windows® operating system (OS). The Al Suite II icon appears in the Windows® notification area. Click the icon to open the Al Suite II main menu bar

Click each button to select and launch a utility, to monitor the system, to update the motherboard BIOS, to display the system information, and to customize the settings of AI Suite II.

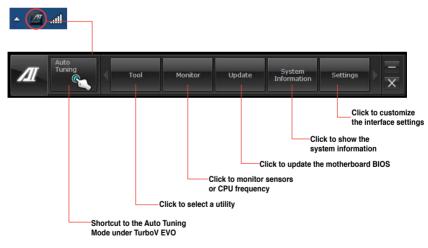

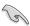

- The **Auto Tuning** button appears only on models with the TurboV EVO function.
- The applications in the Tool menu vary with models.
- The screeshots of Al Suite II in this user manual are for reference only. The actual screenshots vary with models.
- Refer to the software manual in the support DVD or visit the ASUS website at www.asus.com for detailed software configuration.

#### 4.3.2 DIGI+ VRM

ASUS DIGI+ VRM allows you to adjust VRM voltage and frequency modulation to enhance reliability and stability. It also provides the highest power efficiency, generating less heat to longer component lifespan and minimize power loss.

After installing AI Suite II from the motherboard support DVD, launch DIGI+ VRM by clicking **Tool > DIGI+ VRM** on the AI Suite II main menu bar.

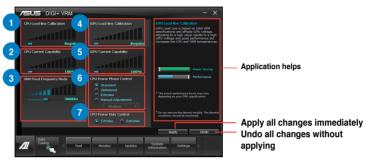

| Items | Function description                                                                                                    |
|-------|----------------------------------------------------------------------------------------------------|
| 1     | CPU Load-line Calibration It allows you to adjust the voltage settings and control the system temperature. Higher load-line calibration could get higher voltage and good overclocking performance but increases the CPU and VRM thermal.                                                                                |
| 2     | CPU Current Capability CPU Current Capability provides wider total power range for overclocking. A higher value setting gets higher VRM power consumption delivery.                                                                                                    |
| 3     | VRM Fixed Frequency Mode Switching frequency will affect the VRM transient response and component thermal. Higher frequency gets quicker transient response.                                                                                                    |
| 4     | iGPU Load-line Calibration Load-line is defined by Intel VRM specifications, and affects the iGPU voltage. The iGPU working voltage will decrease proportionally to integrated graphics loading. A higher value can get a higher iGPU voltage, and a good performance, but increases the CPU and VRM thermal conditions. |
| 5     | iGPU Current Capability A higher value brings a wider total iGPU power range and extends the overclocking frequency range simultaneously to enhance the iGPU performance.                                                                                                    |
| 6     | CPU Power Phase Control Increase phase number under heavy system loading to get more transient and better thermal performance. Reduce phase number under light system loading to increase VRM efficiency.                                                                                                    |
| 7     | CPU Power Duty Control CPU Power Duty Control adjusts the current of every VRM phase and the thermal of every phase component.                                                                                                    |

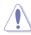

- · The actual performance boost may vary depending on your CPU specification.
- Do not remove the thermal module. The thermal conditions should be monitored.

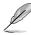

Refer to the software manual in the support DVD or visit the ASUS website at <a href="https://www.asus.com">www.asus.com</a> for detailed software configuration.

#### 433 TurboV EVO

ASUS TurboV EVO introduces **TurboV** that allows you to manually adjust the CPU frequency and related voltages as well as **Auto Tuning** function that offers automatic and easy overlocking and system level up. After installing AI Suite II from the motherboard support DVD, launch TurboV EVO by clicking **Tool > TurboV EVO** on the AI Suite II main menu bar.

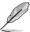

Refer to the software manual in the support DVD or visit the ASUS website at <a href="https://www.asus.com">www.asus.com</a> for detailed software configuration.

#### TurboV

**TurboV** allows you to overclock the BCLK frequency, CPU voltage, and DRAM Bus voltage in Windows® environment and takes effect in real-time without exiting and rebooting the OS.

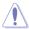

Refer to the CPU documentation before adjusting CPU voltage settings. Setting a high voltage may damage the CPU permanently, and setting a low voltage may make the system unstable.

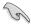

For system stability, all changes made in **TurboV** will not be saved to BIOS settings and will not be kept on the next system boot. Use the **Save Profile** function to save your customized overclocking settings and manually load the profile after Windows starts.

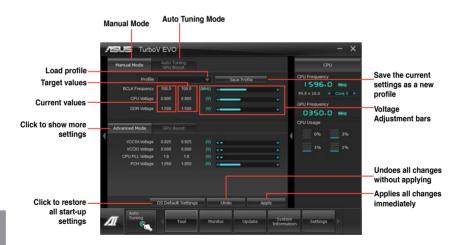

#### **Using Advanced Mode**

Click the Advanced Mode tab to adjust the advanced voltage settings.

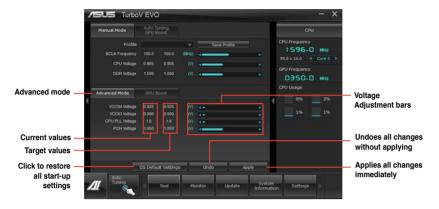

#### **Using GPU Boost**

Click the GPU Boost tab to manually adjust the GPU Boost settings.

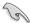

- ASUS GPU Boost is available only when you install the VGA driver from the motherboard support DVD.
- For system stability, all changes made in ASUS GPU Boost will not be saved to the BIOS settings and will not be kept on the next system boot. Use the Save Profile function to save your customized overclocking settings and manually load the profile after Windows starts.

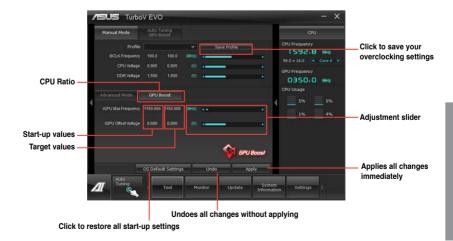

#### 4.3.4 EPU

EPU is an energy-efficient tool that satisfies different computing needs. This utility provides several modes that you can select to save system power. Selecting Auto mode will have the system shift modes automatically according to current system status. You can also customize each mode by configuring settings like CPU frequency, GPU frequency, vCore Voltage, and Fan Control.

# Launching EPU

After installing AI Suite II from the motherboard support DVD, launch EPU by clicking **Tool > EPU** on the AI Suite II main menu bar.

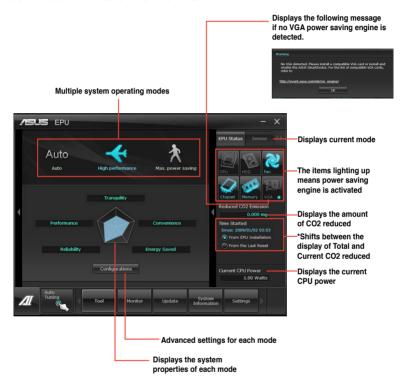

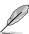

- Select From EPU Installation to show the CO2 that has been reduced since you installed EPU.
- \*• Select From the Last Reset to show the total CO2 that has been reduced.
- Refer to the software manual in the support DVD or visit the ASUS website at <u>www.asus.com</u> for detailed software configuration.

### 4.3.5 FAN Xpert

Fan Xpert intelligently allows you to adjust both the CPU and chassis fan speeds according to different ambient temperatures caused by different climate conditions in different geographic regions and your PC's system loading. The built-in variety of useful profiles offer flexible controls of fan speed to achieve a quiet and cool environment.

# **Launching FAN Xpert**

After installing AI Suite II from the motherboard support DVD, launch FAN Xpert by clicking **Tool > Fan Xpert** on the AI Suite II main menu bar.

### **Using FAN Xpert**

Click **Fan Name** to select a fan and then click **Setting** to select a preset mode for your selected fan.

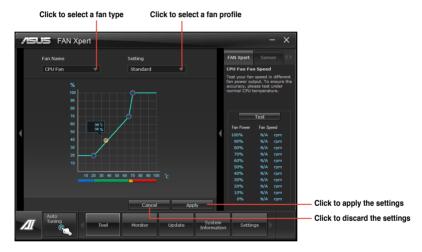

### Fan setting

- · Disable: disables the Fan Xpert function.
- · Standard: adjusts fan speed in a moderate pattern.
- Silent: minimizes fan speed for quiet fan operation.
- Turbo: maximizes the fan speed for the best cooling effect.
- **User:** Allows you to configure the CPU fan profile under certain limitations.

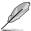

Refer to the software manual in the support DVD or visit the ASUS website at <a href="https://www.asus.com">www.asus.com</a> for detailed software configuration.

#### 4.3.6 Probe II

Probe II is a utility that monitors the computer's vital components, and detects and alerts you of any problem with these components. Probe II senses fan rotations, CPU temperature, and system voltages, among others. With this utility, you are assured that your computer is always at a healthy operating condition.

### Launching Probe II

After installing AI Suite II from the motherboard support DVD, launch Probe II by clicking **Tool > Probe II** on the AI Suite II main menu bar.

### **Configuring Probe II**

Click the **Voltage/Temperature/Fan Speed** tabs to activate the sensors or to adjust the sensor threshold values. The **Preference** tab allows you to customize the time interval of sensor alerts, or change the temperature unit.

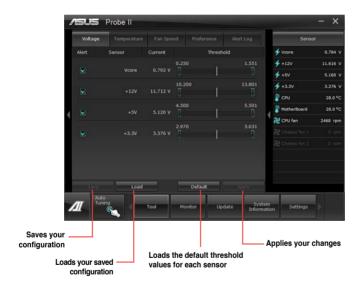

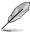

Refer to the software manual in the support DVD or visit the ASUS website at <a href="https://www.asus.com">www.asus.com</a> for detailed software configuration.

#### 4.3.7 Sensor Recorder

Sensor Recorder monitors the changes in the system voltage, temperature, and fan speed on a timeline. The History Record function allows you to designate specific time spans on record to keep track of the three system statuses for certain purposes.

### **Launching Sensor Recorder**

After installing AI Suite II from the motherboard support DVD, launch Sensor Recorder by clicking **Tool > Sensor Recorder** on the AI Suite II main menu bar.

### **Using Sensor Recorder**

Click on **Voltage/ Temperature/ Fan Speed** tabs for the status you want to monitor. Colored lines will automatically appear on the diagram to indicate the immediate changes in the system status.

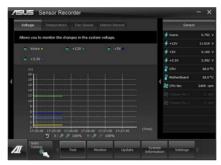

# **Using History Record**

- Click the History Record tab and adjust the settings on the left for Record Interval, and Record Duration according to need.
- 2. Click **Start recording** to start measurement and recording of each sensor.
- 3. To stop recording, click Recording again.
- To track the recorded contents, set Type / Date / Select display items to display the history details.

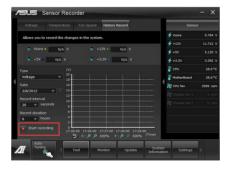

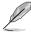

Click on **Monitor > Sensor** on the AI Suite II main menu bar and a highlight of the system statuses will appear on the right panel.

#### 4.3.8 USB 3.0 Boost

The ASUS exclusive USB 3.0 Boost provides speed boost for USB 3.0 devices. With USB 3.0 Boost, you can accelerate the transfer speed of your USB 3.0 devices with ease.

### Launching USB 3.0 Boost

After installing AI Suite II from the motherboard support DVD, launch USB 3.0 Boost by clicking **Tool > USB 3.0 Boost** on the AI Suite II main menu bar.

# **Configuring USB 3.0 Boost**

- 1. Connect a USB 3.0 device to the USB 3.0 port.
- USB 3.0 Boost automatically detects the property of the connected device and switches to **Turbo** mode.
- 3. You can manually switch the USB 3.0 mode back to **Normal** mode at any time.

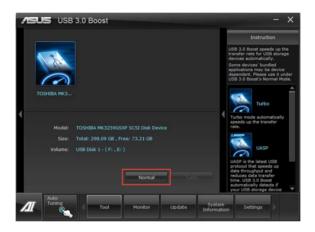

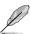

Refer to the software manual in the support DVD or visit the ASUS website at <a href="https://www.asus.com">www.asus.com</a> for detailed software configuration.

### 4.3.9 ASUS Update

ASUS Update lays out the options for updating BIOS on your system. Update BIOS utility on your system or simply save the utility for later use just by following the directions on this convenient updating feature.

### **Launching ASUS Update**

After installing AI Suite II from the motherboard support DVD, launch ASUS Update by clicking **Update > ASUS Update** on the AI Suite II main menu bar.

### **Using ASUS Update**

Select the way you would like to do with the BIOS utility. Click on **Next** and follow the instructions to complete your request.

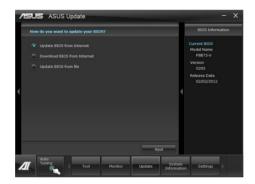

### Update BIOS from Internet

Download the latest BIOS utility from the ASUS service website (www.asus.com) and follow the suggested procedures to update the BIOS version on your system.

### Download BIOS from Internet

Download the latest BIOS utility from the ASUS service website (www.asus.com) and save for later use.

### · Update BIOS from file

Use the BIOS utility demanded from a source file to update the BIOS version on your system.

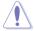

There may be risks of system crash when updating BIOS. Backing up the original BIOS utility is recommended before updating.

### 4.3.10 MyLogo2

This MyLogo utility lets you customize the boot logo. The boot logo is the image that appears on screen during the Power-On-Self-Tests (POST). Personalize your computer from the very beginning!

### **Launching ASUS Update**

After installing AI Suite II from the motherboard support DVD, launch MyLogo by clicking **Update > MyLogo** on the AI Suite II main menu bar.

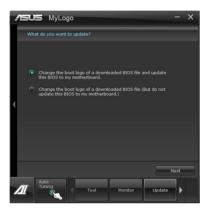

### **Using MyLogo**

Select the way you would like to do update your boot logo. Then click Next and follow the given instructions.

### Change the BIOS boot logo of my motherboard

Under Current BIOS, click Browse and choose the desired image for your boot logo.
 Then click on Next.

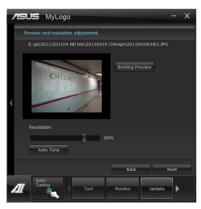

- 2. Click on Auto Tune to adjust image size compatibility or adjust the resolution bar.
- 3. You can click on **Booting Preview** to preview the boot image. Then click **Next**.
- 4. Click on **Flash** to start updating the image to the boot logo.
- Click on Yes to reboot or you can also see the new logo next time you restart your computer.

### Change the boot logo of a downloaded BIOS file and update (or do not update) this BIOS to the motherboard

- At BIOS File, Browse to download the requested BIOS file to your system. This utility will help you detect the compatibility of the BIOS version.
- 2. Then at Picture File, **Browse** to select the desired image for boot logo. Click **Next**.
- 3. Follow steps 2~5 in Change the BIOS boot logo of my motherboard to complete logo update.

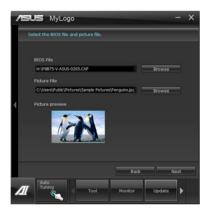

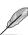

The fullscreen logo application in BIOS utility must be enabled for MyLogo to take effect.

### 4.3.11 Audio configurations

The Realtek® audio CODEC provides 8-channel audio capability to deliver the ultimate audio experience on your computer. The software provides Jack-Sensing function, S/PDIF Out support, and interrupt capability. The CODEC also includes the Realtek® proprietary UAJ® (Universal Audio Jack) technology for all audio ports, eliminating cable connection errors, and giving users plug and play convenience.

Follow the installation wizard to install the Realtek® Audio Driver from the support DVD that came with the motherboard package.

If the Realtek audio software is correctly installed, you will find the **Realtek HD Audio Manager** icon on the taskbar. Doubleclick on the icon to display the Realtek HD Audio Manager.

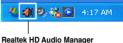

### A. Realtek HD Audio Manager for Windows® 7™

Configuration option tabs (vary with the audio devices connected)

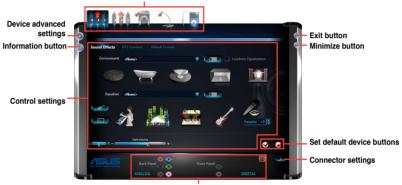

Analog and digital connector status

### B. Realtek HD Audio Manager for Windows XP

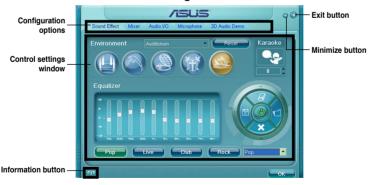

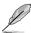

- Refer to the software manual in the support DVD or visit the ASUS website at www.asus.com for detailed software configuration.
- Due to Intel® B75 platform does not support Windows® Vista™, Realtek HD Audio driver is only supported by Windows® 7™/Windows® XP™.
- To play Blu-Ray disc, make sure to use an HDCP compliant monitor.

# 4.4 Introduction to Intel® 2012 Desktop responsiveness technologies

This document details the overview of the installation and configuration procedures of the Intel® 2012 Desktop responsiveness technologies.

Intel® 2012 Desktop responsiveness technologies feature these technologies:

- Intel® Rapid Start Technology
- Intel® Smart Connect Technology

## 4.4.1 System Requirements for Intel® 2012 Desktop responsiveness technologies

In order for the system to run smoothly for the Intel® 2012 Desktop responsiveness, you must meet the following requirements:

- 1. CPU: Intel® 3rd/2nd generation Core Processor family
- 2. OS: Windows® 7 operating systems
- 3. SSD: One dedicated SSD (Solid State Disk) to support Intel ® Rapid Start Technology is necessary.

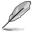

Refer to the **SSD Capacity Requirements** table for the information of SSD size, partition capacity, and system memory requirements.

- 4. HDD: At least one HDD (Hard Disk Drive) for the system OS drive.
- 5. DRAM: To enable Intel® Rapid Start Technology, DRAM size smaller than 8GB is required.

### SSD Capacity Requirements

| SSD Partition Capacity | System DRAM |     |     |  |  |  |  |
|------------------------|-------------|-----|-----|--|--|--|--|
| Requirement            | 2GB         | 4GB | 8GB |  |  |  |  |
| Intel® Rapid Start     | 2GB         | 4GB | 8GB |  |  |  |  |

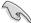

- The SSD used for Intel<sup>®</sup> Rapid Start is not allowed for creating RAID.
- Due to OS behavior, Intel<sup>®</sup> Rapid Start Technology works inefficiently with over 4G system memory under Windows<sup>®</sup> 7 32-bit operating system.
- Only Intel<sup>®</sup> internal SATA ports (gray and blue) support Intel<sup>®</sup> 2012 Desktop responsiveness technologies.

### 4.4.2 Intel® Rapid Start Technology

Intel® Rapid Start Technology allows you to quickly resume your computer from sleep mode. Saving your computer's system memory to the configured SSD provides a faster wake-up response time, but keeps the energy in a low profile.

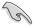

- Before applying Intel® Rapid Start Technology, go to Advanced Mode > Advanced > PCH Configuration in BIOS item, and enable Intel® Rapid Start Technology.
- Ensure to follow the procedure Creating a partition precisely to enable the Intel Rapid Start function. Error message appears if you install the Intel® Rapid Start Utility before creating a partition.

### Creating a partition

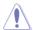

- Ensure to backup your data before using the Microsoft partition tool. Incorrect partitioning process will result to data loss.
- Adjusting the DRAM to a high frequency will result to unstable system performance.
- 1. Go to Start, right-click Computer > Manage > Disk Management.
- 2. Select the SSD that you want to create the partition.
- Right click the New Volume that you want to shrink from, and select Shrink Volume.

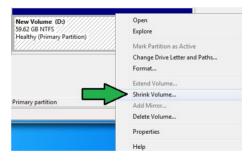

- If your SSD is not initialized and unformatted:
  - Right click the disk that you want to create the partition, and select Initialize.

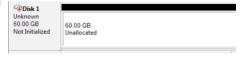

 Right click the unallocated volume, select New Simple Volume, and follow the remaining steps.  Key in the required partition size, and must be equal to the system DRAM memory (1GB = 1024MB). Click Shrink

Go to Start > Control Panel > System and Security > System, and check the DRAM size information.

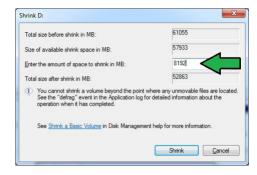

The unallocated volume is allocated to the selected disk

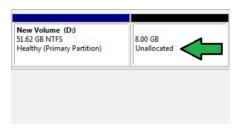

- To launch the disk partitioning tool, click Start > Programs > Accessories > Command Prompt tool.
- 7. Type diskpart and press Enter.
- In the diskpart prompt, type list disk after DISKPART, and press Enter. Select the disk with the unallocated volume by typing select disk x (x = disk number), and press Enter.

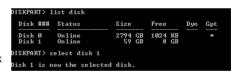

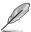

- The value "x" refers to a disk number where you created the unallocated partition.
- · Refer to step 5 for details about the unallocated disk space in the SSD.

- Type create partition primary, and press Enter.
- DISKPARI> create partition primary DiskPart succeeded in creating the specified partition. DISKPARI>
- After creating a primary partition, type detail disk, and press Enter to view the details of the partitioned disk.

```
OISNOWIT> detail disk

#4-CIB64H4SED2

type : 316EF874

type : 101.

type : 101.

type : 101.

type : 101.

type : 101.

type : 101.

type : 101.

type : 101.

type : 101.

type : 101.

type : 101.

type : 101.

type : 101.

type : 101.

type : 101.

type : 101.

type : 101.

type : 101.

type : 101.

type : 101.

type : 102.

type : 102.

type : 102.

type : 102.

type : 102.

type : 102.

type : 102.

type : 102.

type : 102.

type : 102.

type : 102.

type : 102.

type : 102.

type : 102.

type : 102.

type : 102.

type : 102.

type : 102.

type : 102.

type : 102.

type : 102.

type : 102.

type : 102.

type : 102.

type : 102.

type : 102.

type : 102.

type : 102.

type : 102.

type : 102.

type : 102.

type : 102.

type : 102.

type : 102.

type : 102.

type : 102.

type : 102.

type : 102.

type : 102.

type : 102.

type : 102.

type : 102.

type : 102.

type : 102.

type : 102.

type : 102.

type : 102.

type : 102.

type : 102.

type : 102.

type : 102.

type : 102.

type : 102.

type : 102.

type : 102.

type : 102.

type : 102.

type : 102.

type : 102.

type : 102.

type : 102.

type : 102.

type : 102.

type : 102.

type : 102.

type : 102.

type : 102.

type : 102.

type : 102.

type : 102.

type : 102.

type : 102.

type : 102.

type : 102.

type : 102.

type : 102.

type : 102.

type : 102.

type : 102.

type : 102.

type : 102.

type : 102.

type : 102.

type : 102.

type : 102.

type : 102.

type : 102.

type : 102.

type : 102.

type : 102.

type : 102.

type : 102.

type : 102.

type : 102.

type : 102.

type : 102.

type : 102.

type : 102.

type : 102.

type : 102.

type : 102.

type : 102.

type : 102.

type : 102.

type : 102.

type : 102.

type : 102.

type : 102.

type : 102.

type : 102.

type : 102.

type : 102.

type : 102.

type : 102.

type : 102.

type : 102.

type : 102.

type : 102.

type : 102.

type : 102.

type : 102.

type : 102.

type : 102.

type : 102.

type : 102.

type : 102.

type : 102.

type : 102.

type : 102.

type : 102.

type : 102.

type : 102.

type : 102.

t
```

11. Select the RAW volume which has the same size as the shrinked volume, type select volume x (x = number), and press Enter to store the Intel® Rapid Start partition.

DISKPART> select volume 3 Volume 3 is the selected volume. DISKPART>

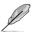

The value "x" refers to a disk number where you want to create the store partition.

 Type set id=84 override, press Enter, and wait for the "shrinking process" until the Disk Management utility identifies a new partition called Hibernation Partition.

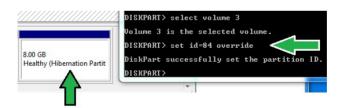

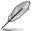

The **Hibernation Partition** does not appear when you choose "GPT (GUID Partition Table store type". Ensure the "Unallocated" disappears from the volume, and a new partition is identified.

13. Reboot the system after creating the partition.

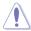

The partition for Intel® Rapid Start Technology is incomplete if the computer is not rebooted, and this results to function failure of Intel® Rapid Start Technology.

## Enabling and disabling the Intel® Rapid Start Technology under the OS

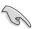

Install the Intel® Rapid Start Technology first from your support DVD in order to launch the Intel® Rapid Start Manager.

After creating the partition, launch the Intel® Rapid Start Manager to enable or disable the Intel® Rapid Start Technology.

 Click the Show hidden icons arrow from the right side of the task bar, and click Intel® Rapid Start Technology Manager icon.

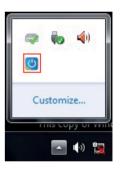

2. Tick **On** in the Status field to enable the function, and click **Save**.

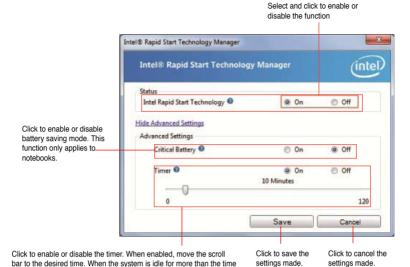

### Recovering the partition

mode. Default time is 10 minutes.

This procedure allows you to delete the Intel® Rapid Start Technology from your system, and recover the partition you made for the Intel Rapid® Start Technology installation.

1. Run the Command Prompt tool.

period you set, the system automatically goes into the Intel® Rapid Start

- 2. Type diskpart and press Enter.
- At the diskpart prompt, type list disk after DISKPART, and press Enter.
- Select the disk (SSD)
   where the Intel® Rapid Start
   Technology is installed for
   volume recovery, type select
   disk x (x = number), and
   press Enter.

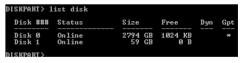

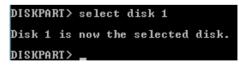

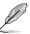

The value "x" refers to a disk number where you want to delete the store partition.

 Type list partition, press Enter, and select the partition where the Intel® Rapid Start Technology is installed by typing select partition x (x = number), and press Enter.

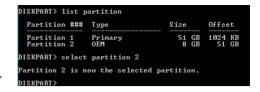

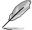

The value "x" refers to a disk number where you want to delete the store partition.

Type delete partition override, and press Enter. The diskpart utility deletes the selected partition.

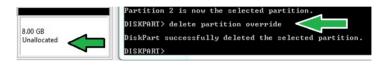

- 7. In the desktop, click Start, right-click Computer, and click Manage.
- In the Computer Management window, click Disk Management, right click the shrinked new volume, and select Extend Volume.

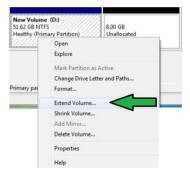

As the Extend Volume Wizard appears, click **Next**.

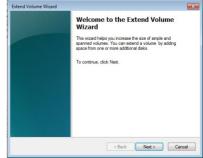

 Click Next after selecting the default selected disk.

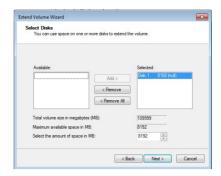

- 11. Extend volume setup is completed. Click **Finish** to recover the Intel® Rapid Start Technology partition.
- 12. Reboot the system after deleting the partition.
- Go to Start > Control Panel > Programs > Programs and Features > to remove the Intel® Rapid Start Manager for the complete deletion of Intel® Rapid Start Technology.

### 4.4.3 Intel® Smart Connect Technology

The Intel® Smart Connect Technology is a feature that provides the latest content updates and energy efficiency to your computer's platform.

Once installed and activated, the Intel® Smart Connect Technology periodically wakes up the system from sleep mode, performs user state gathering, and initiates re-entry to sleeping mode to wake-up after a set time interval.

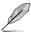

- Intel® Smart Connect Technology supports Windows® Live Mail, Microsoft Outlook, and Seesmic applications.
- It is necessary to enable the items of the PCH Configuration in the BIOS before applying
  the Intel® Smart Connect Technology. Go to Advanced Mode > Advanced > PCH
  Configuration, and enable the Intel® Smart Connect Technology.

### Installing the Intel® Smart Connect Technology

- 1. Place the support DVD to the optical drive.
- 2. Go to Utilities, and click Intel® Smart Connect Technology.
- 3. As the setup wizard appears, click **Next** to begin the setup.
- 4. Tick I accept the terms in the License Agreement, and click Next.

Select all and click Next for Custom Setup.

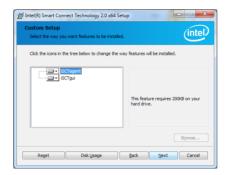

- 6. Click Install to proceed the installation.
- Click Yes to restart your system, and for the newly installed Intel® Smart Connect Technology to take effect.

### Using the Intel® Smart Connect Technology

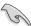

- Before the system goes to sleep mode, ensure to keep your applications on the desktop, and enter the applications, passwords.
- Ensure that the internet is in connection when enabling the Intel® Smart Connect Technology.
- 1. Click Start > All Programs > Intel > Intel® Smart Connect Technology.
- In the Basic tab, click Enable Updating. When enabled, the Advanced tab is available for advanced function settings.

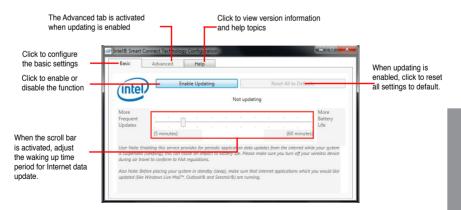

3. To disable the updating function, click Disable Updating. Clicking this button automatically disables the configuration in the Advanced tab. To reset to defaults, click Reset All to Defaults.

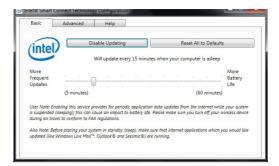

 In the Advanced tab, set up the schedule during low power usage time period for power saving. This setting only applies to the assigned time period.

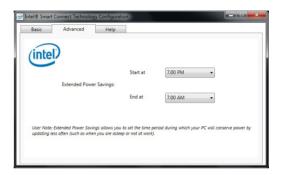

5. In the **Help** tab, click **About** to view the feature's version. Click **Topics** to learn more about the Intel® Smart Connect Technology and its configuration.

## **Chapter 5**

### 5.1 ATI<sup>®</sup> CrossFireX<sup>™</sup> technology

The motherboard supports the ATI® CrossFireX™ technology that allows you to install multi-graphics processing units (GPU) graphics cards. Follow the installation procedures in this section

### 5.1.1 Requirements

- In Dual CrossFireX mode, you should have two identical CrossFireX-ready graphics cards or one CrossFireX-ready dual-GPU graphics card that are ATI® certified.
- Ensure that your graphics card driver supports the ATI CrossFireX technology.
   Download the latest driver from the AMD website at www.amd.com.
- Ensure that your power supply unit (PSU) can provide at least the minimum power required by your system. See Chapter 2 for details.

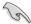

- · We recommend that you install additional chassis fans for better thermal environment.
- Visit the ATI Game website (http://game.amd.com) for the latest certified graphics card and the supported 3D application list.

### 5.1.2 Before you begin

For ATI CrossFireX to work properly, you have to uninstall all existing graphics card drivers before installing ATI CrossFireX graphics cards to your system.

To uninstall existing graphics card drivers:

- 1. Close all current applications.
- For Windows® XP, go to Control Panel > Add/Remove Programs.
   For Windows® 7, go to Control Panel > Programs and Features.
- 3. Select your current graphics card driver/s.
- For Windows® XP, select Add/Remove.
   For Windows® 7, select Uninstall.
- 5. Turn off your computer.

### 5.1.3 Installing two CrossFireX™ graphics cards

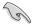

The following pictures are for reference only. The graphics cards and the motherboard layout may vary with models, but the installation steps remain the same.

- 1 Prepare two CrossFireX-ready graphics cards.
- 2 Insert the two graphics card into the PCIEX16 slots. If your motherboard has more than two PCIEX16 slots. refer to Chapter 2 in this user manual for the locations of the PCIEX16 slots recommended for multi-graphics card installation.
- 3. Ensure that the cards are properly seated on the slots.

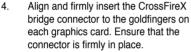

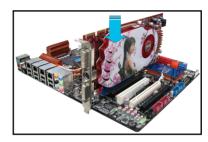

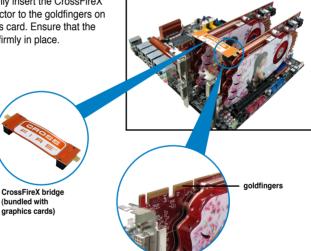

- 5. Connect two independent auxiliary power sources from the power supply to the two graphics cards separately.
- 6. Connect a VGA or a DVI cable to the graphics card.

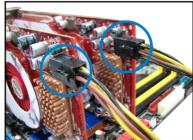

### 5.1.4 Installing the device drivers

Refer to the documentation that came with your graphics card package to install the device drivers

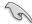

Ensure that your PCI Express graphics card driver supports the ATI<sup>®</sup> CrossFireX<sup>™</sup> technology. Download the latest driver from the AMD website at <u>www.amd.com</u>.

### 5.1.5 Enabling the ATI® CrossFireX™ technology

After installing your graphics cards and the device drivers, enable the CrossFireX™ feature through the ATI Catalyst™ Control Center in Windows environment.

### **Launching the ATI Catalyst Control Center**

To launch the ATI Catalyst Control Center:

 Right-click on the Windows® desktop and select Catalyst(TM) Control Center. You can also right-click the ATI icon in the Windows notification area and select Cavalist Control Center.

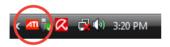

The Catalyst Control Center Setup
 Assistant appears when the system
 detects the existance of multi-graphics
 cards. Click Go to continue to the
 Catalyst Control Center Advanced
 View window

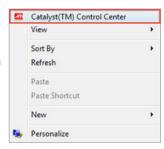

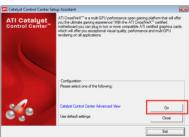

## **Enabling Dual CrossFireX** technology

- In the Catalyst Control Center window, click Graphics Settings > CrossFireX > Configure.
- From the Graphics Adapter list, select the graphics card to act as the display GPU.
- Select Enable CrossFireX.
- Click **Apply**, and then click **OK** to exit the window.

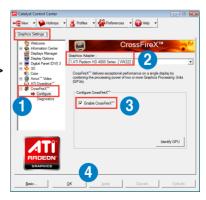

### 5.2 LucidLogix Virtu MVP

LucidLogix Virtu MVP allows your computer's VGA output and discrete graphic cards to perform better, respond faster and process media files smoother within a low power environment. Its GPU virtualization assigns tasks to the best available graphic source while the newly-designed Virtual Vsync gives you a smoother gaming experience.

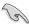

- LucidLogix Virtu MVP supports Windows 7® operating systems.
- Intel® Quick Sync Video feature is supported by the 3rd/2nd generation Intel® Core™ processor family.
- iGPU Multi-Monitor support option must be enabled in BIOS and install both Intel® Graphics Accelerator, and graphics card driver before installing LucidLogix Virtu MVP from ASUS support DVD. Refer to 3.5.4 System Configuration for details.
- Hyperformance® and Virtual Sync are enabled when using more than one discrete GPU at the same time.
- Supports NVIDIA® GF4xx/5xx series and AMD® HD5xxx/6xxx series graphic cards.
- We do not recommended to use LucidLogix Virtu MVP under RAID mode.

### 5.2.1 Installing LucidLogix Virtu MVP

To install LucidLogix Virtu MVP:

- Insert the support DVD in the optical drive. The ASUS Support Wizard appears if your computer has enabled the Autorun feature.
- 2. Click the Utilites tab, then click LucidLogix Virtu MVP Software.
- 3. Follow the succeeding onscreen instructions to complete the installation.

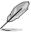

After you successfully installed the LucidLogix Virtu MVP, the LucidLogix Virtu MVP icon appears in the notification area.

### 5.2.2 Setting up your display

LucidLogix Virtu MVP solution comes with two distinct modes that allows you to enjoy better graphics either from your built-in video output (i-Mode) or from a discrete graphics card (d-Mode).

### i-Mode

To use LucidLogix Virtu MVP in i-Mode, the display must be connected to the onboard video output.

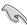

Ensure to set the Primary Display to iGPU in BIOS to activate i-Mode support.

### d-Mode

To use LucidLogix Virtu MVP in d-Mode, the display must be connected to the installed graphics card.

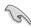

- Ensure to set the Primary Display to PCIE or PCIE/PCI in BIOS to enable d-Mode support.
- d-Mode is recommended for an enhanced 3D gaming performance.

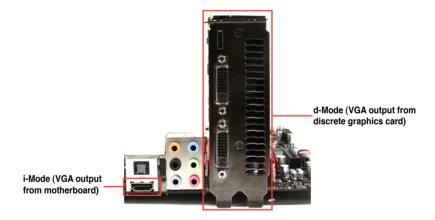

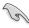

The motherboard's IO ports and discrete graphic card is for reference only and may vary in different models.

### 5.2.3 Configuring LucidLogix Virtu MVP

Launch the Virtu MVP Control Panel to allow you to configure the main features, adjust the performance settings and select applications for graphical virtualization.

To open the control panel, right-click LucidLogix Virtu MVP icon in the notification area and select **Open Virtu MVP Control Panel**.

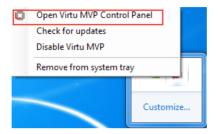

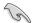

LucidLogix Virtu MVP is automatically activated when your system is powered on. Select **Remove from system tray** if you want to remove LucidLogix Virtu MVP icon from the notification area.

### Main

Allows you to turn ON/OFF the GPU virtualization. Also from the Main tab, you can set to show or hide the In-Game icon.

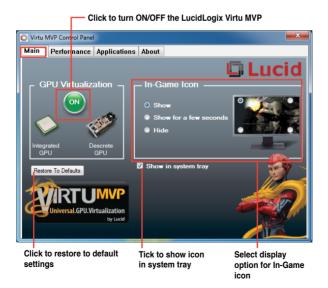

### **Performance**

Allows you to turn ON/OFF the Hyperformance® or Virtual Vsync function.

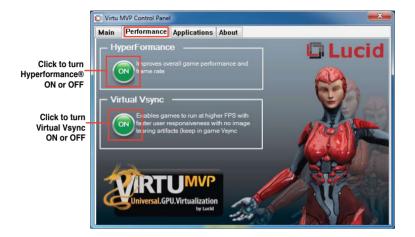

### **Applications**

Allows you to select applications for graphic virtualization.

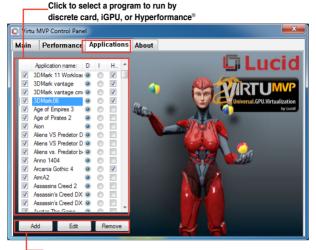

Click to add, edit, or remove programs

See the descriptions of these columns below:

- D column allows you to run applications with the discrete graphic card. Select D to enable 3D graphical performance for that application.
- I column allows to run applications with iGPU. Select I for applications with media extensive performance.
- H column allows you to run applications with Hyperformance<sup>®</sup>. Tick H to enhance graphical performance for that application.

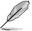

Actual graphical performance varies with the application used and graphics card installed.

### **ASUS** contact information

### ASUSTeK COMPUTER INC.

Address 15 Li-Te Road, Peitou, Taipei, Taiwan 11259

 Telephone
 +886-2-2894-3447

 Fax
 +886-2-2890-7798

 E-mail
 info@asus.com.tw

 Web site
 www.asus.com.tw

**Technical Support** 

Telephone +86-21-38429911 Online support support.asus.com

### **ASUS COMPUTER INTERNATIONAL (America)**

Address 800 Corporate Way, Fremont, CA 94539, USA

Telephone +1-812-282-3777
Fax +1-510-608-4555
Web site usa.asus.com

**Technical Support** 

 Telephone
 +1-812-282-2787

 Support fax
 +1-812-284-0883

 Online support
 support.asus.com

### **ASUS COMPUTER GmbH (Germany and Austria)**

Address Harkort Str. 21-23, D-40880 Ratingen, Germany

Fax +49-2102-959911
Web site www.asus.de
Online contact www.asus.de/sales

### **Technical Support**

 Telephone
 +49-1805-010923\*

 Support Fax
 +49-2102-9599-11

 Online support
 support.asus.com

<sup>\*</sup> EUR 0.14/minute from a German fixed landline; EUR 0.42/minute from a mobile phone.

# DECLARATION OF CONFORMITY

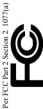

Responsible Party Name: Asus Computer International

800 Corporate Way, Fremont, CA 94539. Address:

Phone/Fax No: (510)739-3777/(510)608-4555

hereby declares that the product

Product Name: Motherboard Model Number: P8B75-V

Conforms to the following specifications:

# Supplementary Information:

This device complies with part 15 of the FCC Rules. Operation is subject to the following two conditions: (1) This device may not cause harmful interference, and (2) this device must accept any interference received, including interference that may cause undesired operation.

Representative Person's Name: Steve Chang / President

Signature:

Ver. 110101

# EC Declaration of Conformity

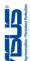

| We, the undersigned,                 | Inspiring Innovation • Peraistent Per                |
|--------------------------------------|------------------------------------------------------|
| Manufacturer:                        | ASUSTEK COMPUTER INC.                                |
| Address, City:                       | No. 150, LI-TERD., PEITOU, TAIPEI 112, TAIWAN R.O.C. |
| Country:                             | TAIWAN                                               |
| Authorized representative in Europe: | ASUS COMPUTER GmbH                                   |
| Address, City:                       | HARKORT STR. 21-23, 40880 RATINGEN                   |
| Country:                             | GERMANY                                              |
| declare the following apparatus:     |                                                      |
|                                      |                                                      |

Motherboard

Product name:

# conform with the essential requirements of the following directives:

# X EN 55024:1998+A1:2001+A2:2003 X EN 61000-3-3:2008

| , |                            | IX EN 55024:1998+A1:2001+A2:2003 | ☑ EN 61000-3-3:2008          |                                 |                             | ☐ EN 301 489-1 V1.8.1(2008-04) | ☐ EN 301 489-3 V1.4.1(2002-08) | ☐ EN 301 489-4 V1.3.1(2002-08) | ☐ EN 301 489-7 V1.3.1(2005-11) | ☐ EN 301 489-9 V1.4.1(2007-11) | ☐ EN 301 489-17 V2.1.1(2009-05) | ☐ EN 301 489-24 V1.4.1(2007-09) | ☐ EN 302 326-2 V1.2.2(2007-06) | ☐ EN 302 326-3 V1.3.1(2007-09) | ☐ EN 301 357-2 V1.3.1(2006-05) | ☐ EN 302 623 V1.1.1(2009-01) |  |
|---|----------------------------|----------------------------------|------------------------------|---------------------------------|-----------------------------|--------------------------------|--------------------------------|--------------------------------|--------------------------------|--------------------------------|---------------------------------|---------------------------------|--------------------------------|--------------------------------|--------------------------------|------------------------------|--|
| • | ⊠2004/108/EC-EMC Directive | ■ EN 55022:2006+A1:2007          | ■ EN 61000-3-2:2006+A2: 2009 | ☐ EN 55013:2001+A1:2003+A2:2006 | ☐1999/5/EC-R &TTE Directive | ☐ EN 300 328 V1.7.1(2006-10)   | ☐ EN 300 440-1 V1.4.1(2008-05) | ☐ EN 300 440-2 V1.2.1(2008-03) | □ EN 301 511 V9.0.2(2003-03)   | ☐ EN 301 908-1 V3.2.1(2007-05) | ☐ EN 301 908-2 V3.2.1(2007-05)  | ☐ EN 301 893 V1.4.1(2005-03)    | ☐ EN 302 544-2 V1.1.1(2009-01) | ☐ EN 50360:2001                | ☐ EN 50371:2002                | ☐ EN 50385:2002              |  |

# ⊠2006/95/EC-LVD Directive

| ☐ EN 60065:2002+A1:2006+A11:2008 | ☐ EN 60065:2002 / A12:2011 |  |                      |                          |                          |                            |
|----------------------------------|----------------------------|--|----------------------|--------------------------|--------------------------|----------------------------|
| EN 60950-1 / A11:2009            | ☐ EN 60950-1 / A12:2011    |  | TO DE LA COLLEGE CO. | 10000/40E/EO EuD Dispose | 12000/125/EC Erb Dirocti | 12009/125/EC.ErD Directive |

# egulation (EC) No. 1275/2008 2009/125

Regulation (EC) No. 278/2009

☐ EN 62301:2005 egulation (EC) No. 642/2009 □ EN 62301:2005 □ EN 62301:2005

Ver. 111121

(EC conformity marking)

Position: CEO

Name:

Year to begin affixing CE marking: 2012 Declaration Date: Feb. 20, 2012

Signature :